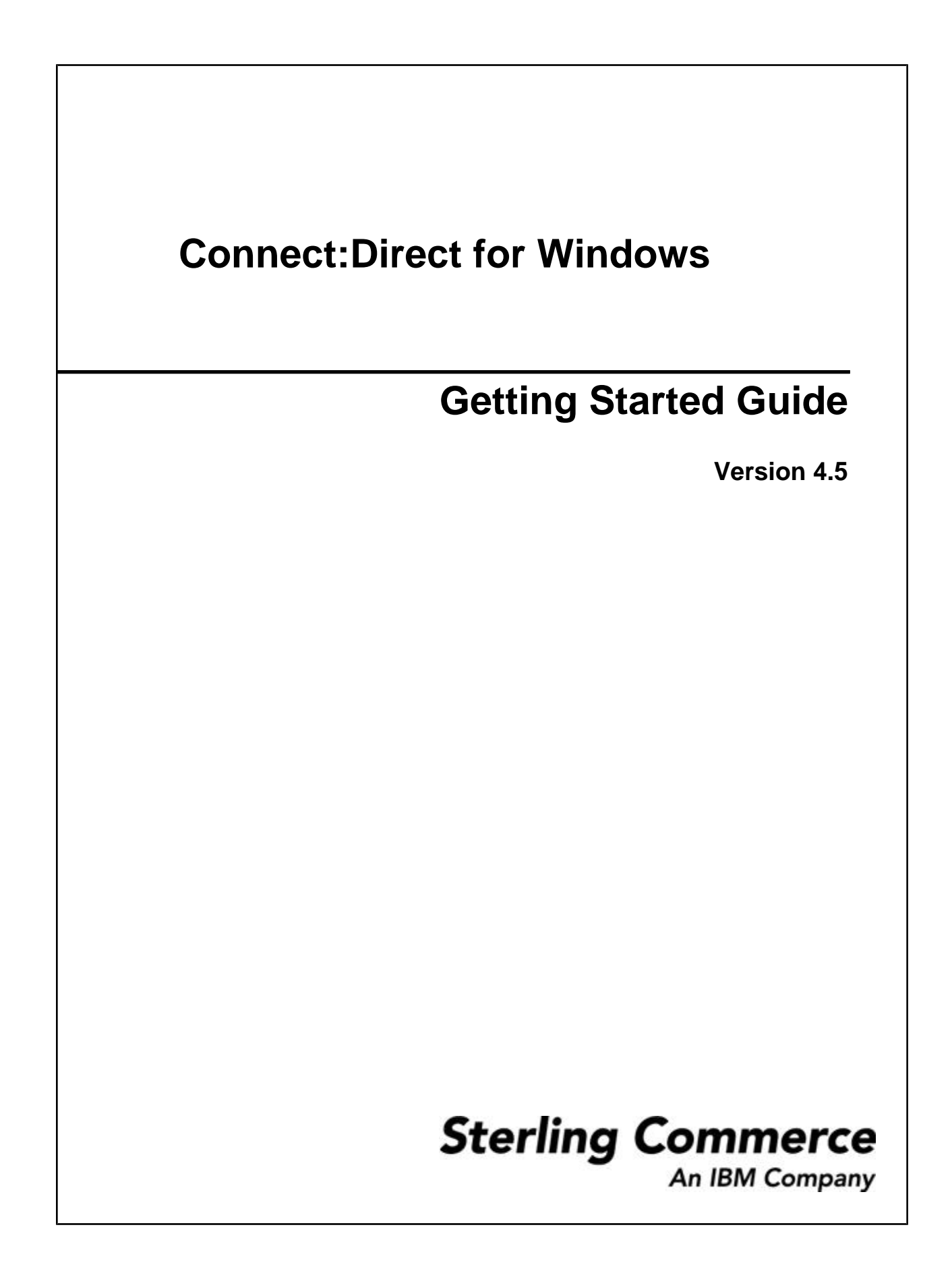

#### *Connect:Direct for Windows Getting Started Guide*

#### **First Edition**

(c) Copyright 1995-2009 Sterling Commerce, Inc. All rights reserved. Additional copyright information is located at the end of this document.

#### **STERLING COMMERCE SOFTWARE**

#### **\*\*\*TRADE SECRET NOTICE\*\*\***

THE CONNECT:DIRECT SOFTWARE ("STERLING COMMERCE SOFTWARE") IS THE CONFIDENTIAL AND TRADE SECRET PROPERTY OF STERLING COMMERCE, INC., ITS AFFILIATED COMPANIES OR ITS OR THEIR LICENSORS, AND IS PROVIDED UNDER THE TERMS OF A LICENSE AGREEMENT. NO DUPLICATION OR DISCLOSURE WITHOUT PRIOR WRITTEN PERMISSION. RESTRICTED RIGHTS.

This documentation, the Sterling Commerce Software it describes, and the information and know-how they contain constitute the proprietary, confidential and valuable trade secret information of Sterling Commerce, Inc., its affiliated companies or its or their licensors, and may not be used for any unauthorized purpose, or disclosed to others without the prior written permission of the applicable Sterling Commerce entity. This documentation and the Sterling Commerce Software that it describes have been provided pursuant to a license agreement that contains prohibitions against and/or restrictions on their copying, modification and use. Duplication, in whole or in part, if and when permitted, shall bear this notice and the Sterling Commerce, Inc. copyright notice. As and when provided to any governmental entity, government contractor or subcontractor subject to the FARs, this documentation is provided with RESTRICTED RIGHTS under Title 48 52.227-19. Further, as and when provided to any governmental entity, government contractor or subcontractor subject to DFARs, this documentation and the Sterling Commerce Software it describes are provided pursuant to the customary Sterling Commerce license, as described in Title 48 CFR 227-7202 with respect to commercial software and commercial software documentation.

These terms of use shall be governed by the laws of the State of Ohio, USA, without regard to its conflict of laws provisions. If you are accessing the Sterling Commerce Software under an executed agreement, then nothing in these terms and conditions supersedes or modifies the executed agreement.

Where any of the Sterling Commerce Software or Third Party Software is used, duplicated or disclosed by or to the United States government or a government contractor or subcontractor, it is provided with RESTRICTED RIGHTS as defined in Title 48 CFR 52.227-19 and is subject to the following: Title 48 CFR 2.101, 52.227-19, 227.7201 through 227.7202-4, FAR 52.227-14, and FAR 52.227-19(c)(1-2) and (6/87), and where applicable, the customary Sterling Commerce license, as described in Title 48 CFR 227-7202 with respect to commercial software and commercial software documentation including DFAR 252.227-7013, DFAR 252,227-7014, DFAR 252.227-7015 and DFAR 252.227-7018, all as applicable.

The Sterling Commerce Software and the related documentation are licensed either "AS IS" or with a limited warranty, as described in the Sterling Commerce license agreement. Other than any limited warranties provided, NO OTHER WARRANTY IS EXPRESSED AND NONE SHALL BE IMPLIED, INCLUDING THE WARRANTIES OF MERCHANTABILITY AND FITNESS FOR USE OR FOR A PARTICULAR PURPOSE. The applicable Sterling Commerce entity reserves the right to revise this publication from time to time and to make changes in the content hereof without the obligation to notify any person or entity of such revisions or changes.

Connect:Direct is a registered trademark of Sterling Commerce. Connect:Enterprise is a registered trademark of Sterling Commerce, U.S. Patent Number 5,734,820. All Third Party Software names are trademarks or registered trademarks of their respective companies. All other brand or product names are trademarks or registered trademarks of their respective companies.

> Sterling Commerce, Inc. 4600 Lakehurst Court Dublin, OH 43016-2000 \* 614/793-7000

# **Contents**

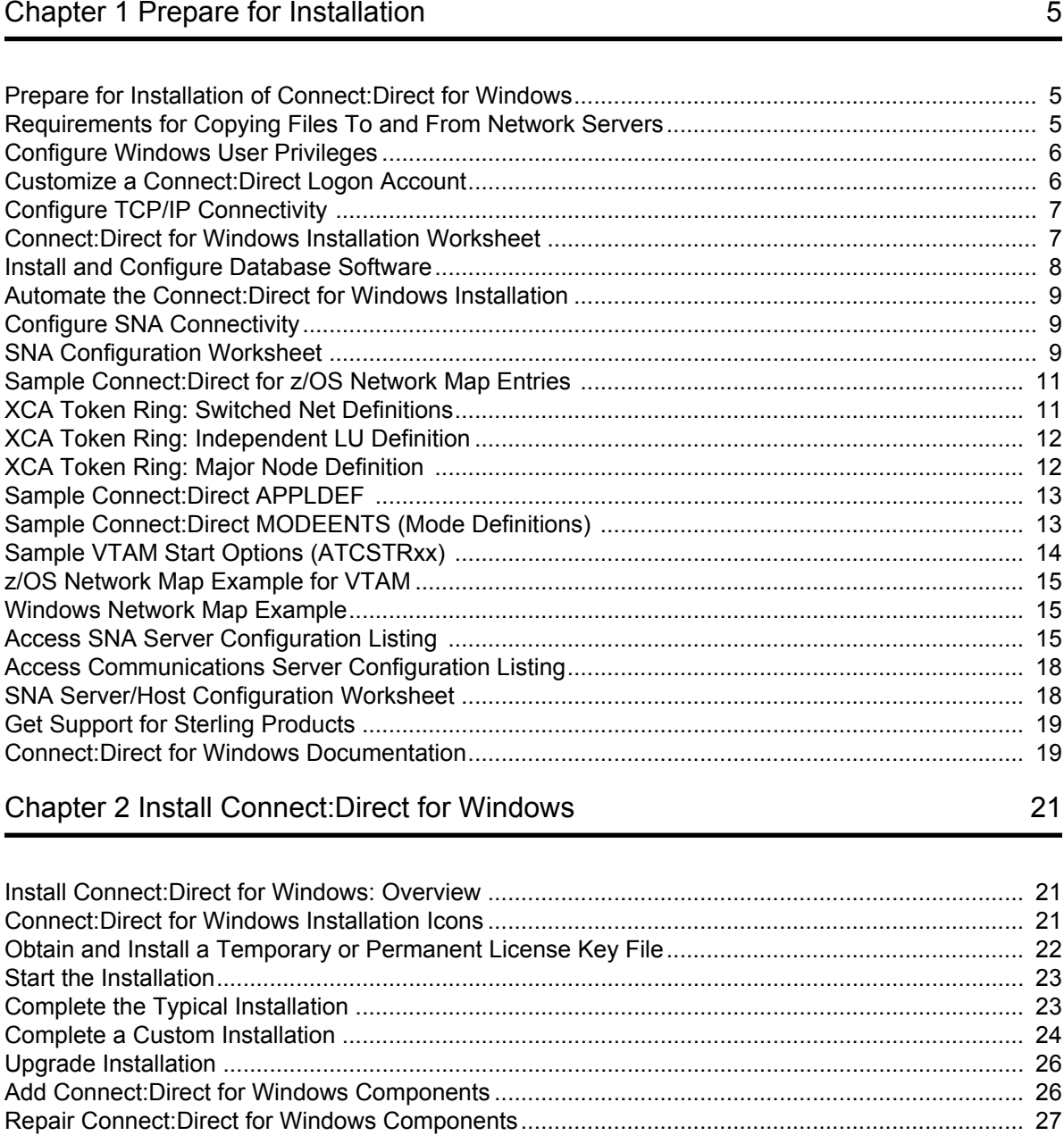

#### Contents

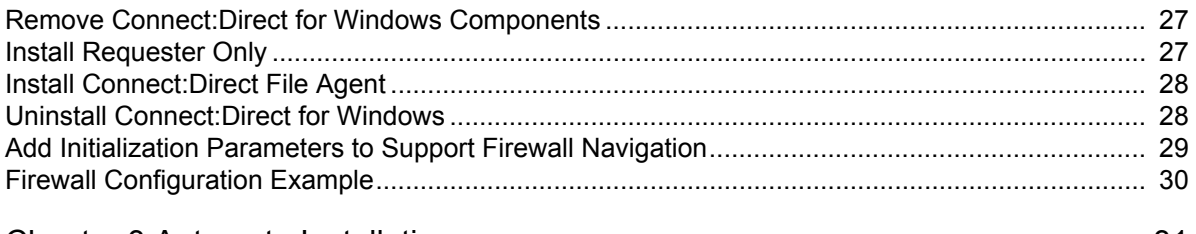

### [Chapter 3 Automate Installation 31](#page-30-0)

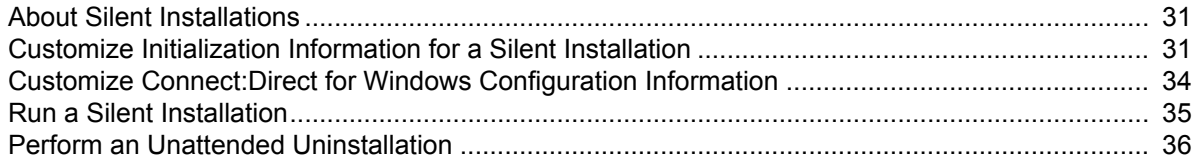

# **Prepare for Installation**

## <span id="page-4-0"></span>**Prepare for Installation of Connect:Direct for Windows**

Before you install Connect:Direct for Windows, you must first ensure that all of the system hardware and software, including third-party software, are configured. Pre-installation tasks include the following:

- Ensure the system meets product hardware and software requirements.
- Define users for Windows.
- Configure and test TCP/IP or SNA connectivity as needed.
- Install and configure SQL Server for database support as needed.
- Install and configure SNMP as needed.
- If you plan to use NT Broadcast to send user notification messages, ensure that NT Broadcast is configured.
- Complete the installation worksheets.

## **Requirements for Copying Files To and From Network Servers**

When you are ready to begin creating Processes, be aware that Connect: Direct allows you to share information across computers. This means that all of the data does not have to be located on the Connect:Direct server. Observe the following requirements to enable copying files among network servers:

- Files to be copied must reside on a file server that is accessible by Connect:Direct for Windows.
- You must provide a valid user ID and password for the file server where the files reside. Use a local node ID when you submit a Process on the local node; use a remote node ID when you submit a Process on a remote node.You can supply the information as part of the process statement or the submit command or use the Login Connection Utility to provide this information.
- If a Process has multiple copy steps, the local node ID or remote node ID parameter must be appropriate for each file server from which, or to which you transfer a file. This method is necessary because the parameters apply to the Process as a whole and not to individual copy steps.

#### <span id="page-5-0"></span>Chapter 1 Prepare for Installation

• Specify the Universal Naming Convention (UNC) form of the file name if the file is not on a drive directly connected to the same Windows server as Connect:Direct. If the file is on the Windows server where Connect:Direct is installed, you can specify the drive letter. The UNC name format is:

\\servername\share point name\filename

- The servername is the name of the Windows server where data resides.
- The share point name represents the name under which the remote Windows server shares the directory you want to access.
- The filename specifies the name of the file and any subdirectories.

## **Configure Windows User Privileges**

Connect:Direct for Windows must be installed by a Windows Administrator. However, the ongoing administration of Connect:Direct for Windows requires only that the administrator be a member of the Windows Users group and be defined in the Connect:Direct for Windows User Authorities with administrative privileges based on the admin template.

After Connect:Direct for Windows is installed, attach to Connect:Direct for Windows as sysadmin and add a user (or users) as a Connect:Direct for Windows administrator (for example, cdadmin) with the user right "Log on locally." Then, delete "sysadmin" from the Connect:Direct for Windows User Authorities.

Refer to the Microsoft Windows system documentation for instructions on setting up an administrator account. Refer to the *Connect:Direct for Windows System Guide* for information on configuring user authorities.

## **Customize a Connect:Direct Logon Account**

Connect:Direct for Windows is installed under the Local System account.

If you want to create a custom account for Connect:Direct, assign this account the following privileges:

- Log on as service—Set this privilege to allow a Windows service to run in the context of the specified user instead of running in the context of the local system account.
- Replace a process level token—Turn on this privilege to allow Connect:Direct for Windows to submit Processes on behalf of logged on users.
- Be a member of the Local Administrator Group—If you want to allow the node to update its entry in Active Directory, the account must also be a member of the Enterprise Admin group.
- Secure+ directory—Give the account full permissions to the Secure+ directory.
- **Note:** These privileges are stored locally, even if the computer is a member of a domain. As a result, privileges cannot be set on the domain controller and granted to all computers on the domain.
- **Note:** Enabling the option "Allow service to interact with desktop when running Connect:Direct under the local System account" represents a security risk and may allow a user to gain access to services that interact with the desktop.

<span id="page-6-0"></span>Once you have created the account, you assign it as the account for Connect:Direct. To identify the custom logon account:

- 1. Select Start > Settings > Control Panel > Administrative Tools > Services.
- 2. Double-click the Connect:Direct server.
- 3. Click the Log On tab.
- 4. Select This account to identify the custom logon account.
- 5. Type the account name to use for logging onto Connect:Direct, or click Browse and double-click the user account to use for logging on.
- 6. Type the password in the Password box.
- 7. Confirm the password in the Confirm password box.
- 8. Click OK.

## **Configure TCP/IP Connectivity**

To enable TCP/IP connectivity, configure each computer with a valid IP address, IP subnet, and IP gateway. If the communications partner is on another subnet or network and a firewall is between the communications partner and the Windows computer, verify that the Access Control Lists (ACLs) are correctly configured. Contact your Firewall/Security Administrator for more information on configuring the ACLs for your firewall.

### **Connect:Direct for Windows Installation Worksheet**

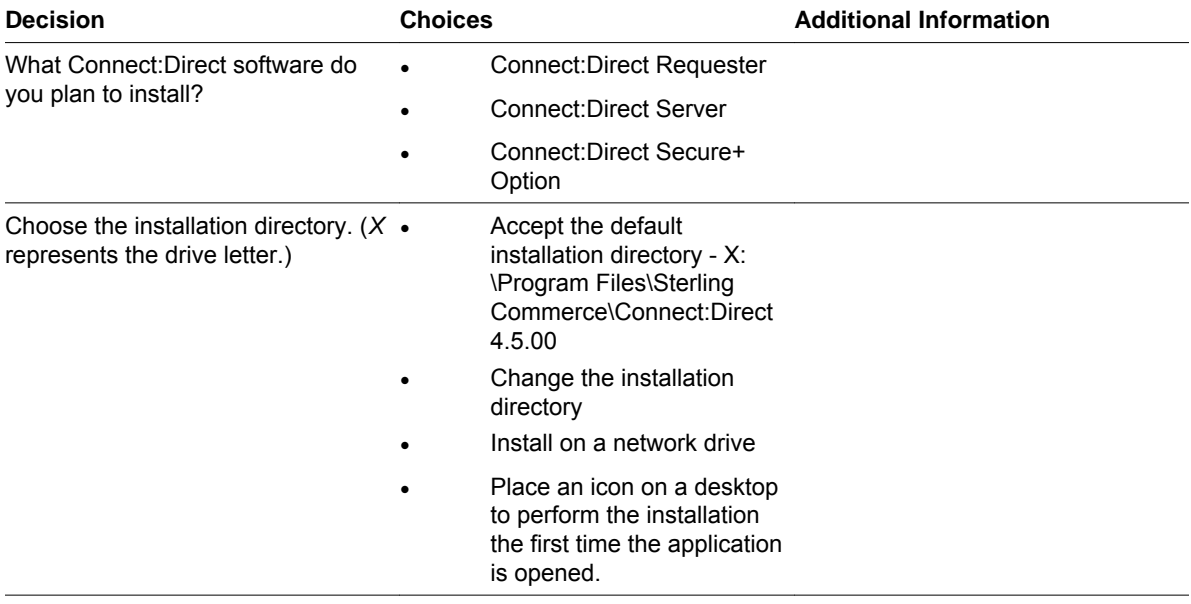

Complete this worksheet before you install Connect:Direct for Windows.

#### <span id="page-7-0"></span>Chapter 1 Prepare for Installation

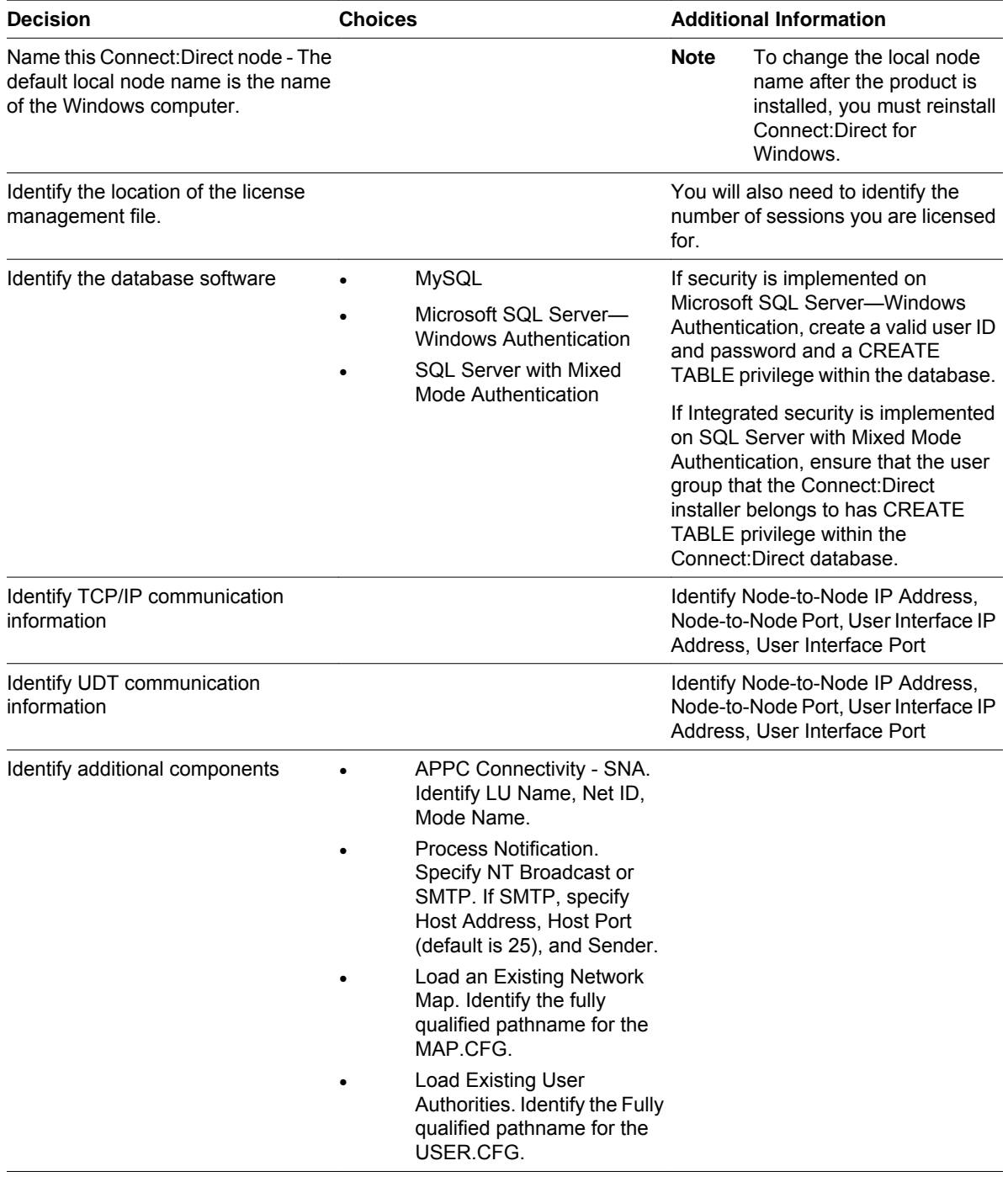

## **Install and Configure Database Software**

During the Connect:Direct for Windows installation, you are prompted to choose MySQL or SQL Server as the database type. The database is used to log Process statistics information, internal messages, and the Process control queue. Determine which software you plan to use as the database software.

• If you plan to use MySQL as the database, no preinstallation configuration is required.

<span id="page-8-0"></span>• If you plan to use SQL Server as the database, install the database software on the local computer, or a network drive or remote computer that is accessible from the locally installed Connect:Direct node. Use Control Panel to set the SQL Server to start automatically at Start > Settings > Control Panel > Administrative Tools > Services.

### **Automate the Connect:Direct for Windows Installation**

You can automate Connect:Direct for Windows installations using an initialization (INI) file. You can implement automated installations by specifying a path to the INI file from the command line of the Windows setup. See *About Silent Installations* for information about automating installations.

## **Configure SNA Connectivity**

If you plan to use SNA network communications connectivity with Connect:Direct for Windows, install and configure the SNA software before installing Connect:Direct for Windows. Use the *SNA Configuration Worksheet* to identify the parameters necessary to configure SNA.

In addition, create an active connection between the local and remote nodes. Connect:Direct for Windows requires the following information for the local and remote SNA networks in order to configure a peer- or host-based partner SNA connection:

- Network name
- Mode name (local system only)
- Control point name
- Node ID
- Network address (remote system only)
- LU name and LU alias name (these names may be the same value; Connect:Direct uses the LU alias name)

Note: Connect:Direct for Windows supports only independent LU6.2.

Refer to the *SNA Server/Host Configuration Worksheet* when mapping SNA connection parameters between Connect:Direct for Windows and a host system.

**Note:** Consult the SNA product documentation or contact your SNA vendor for any questions about configuring the SNA communications software.

## **SNA Configuration Worksheet**

Use this worksheet to identify the parameters necessary to configure SNA. Make copies of this worksheet for each SNA configuration. See the *z/OS Network Map Example for VTAM* for SNA Server configuration examples.

#### Chapter 1 Prepare for Installation

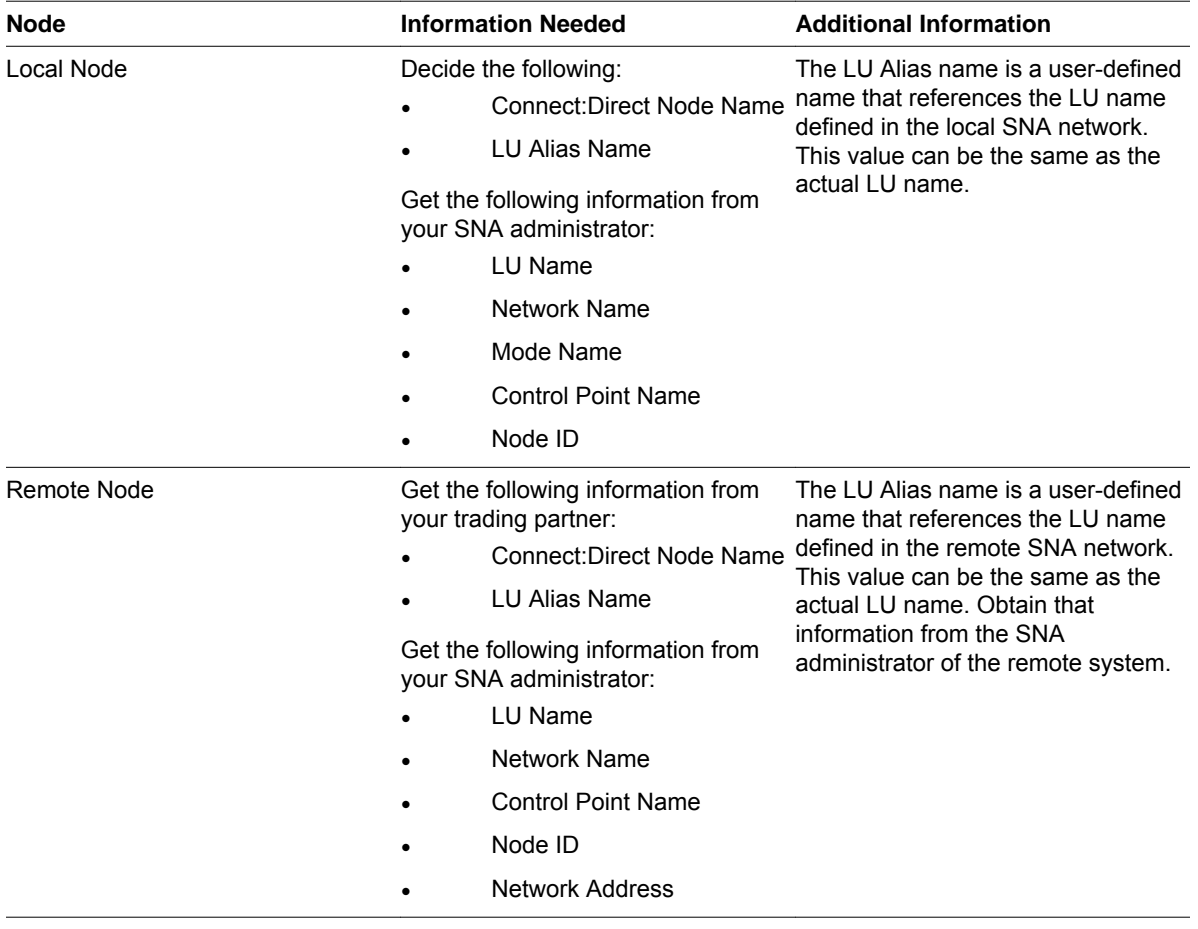

## **Sample SNA Configuration**

This section illustrates a sample SNA configuration used to connect to Connect:Direct for z/OS. You provide the following SNA resource definitions during the Microsoft SNA configuration. These values are derived from VTAM definitions supporting connections between Connect:Direct for z/OS and Connect:Direct for Windows. Contact the VTAM administrator for the values you need to specify during SNA configuration.

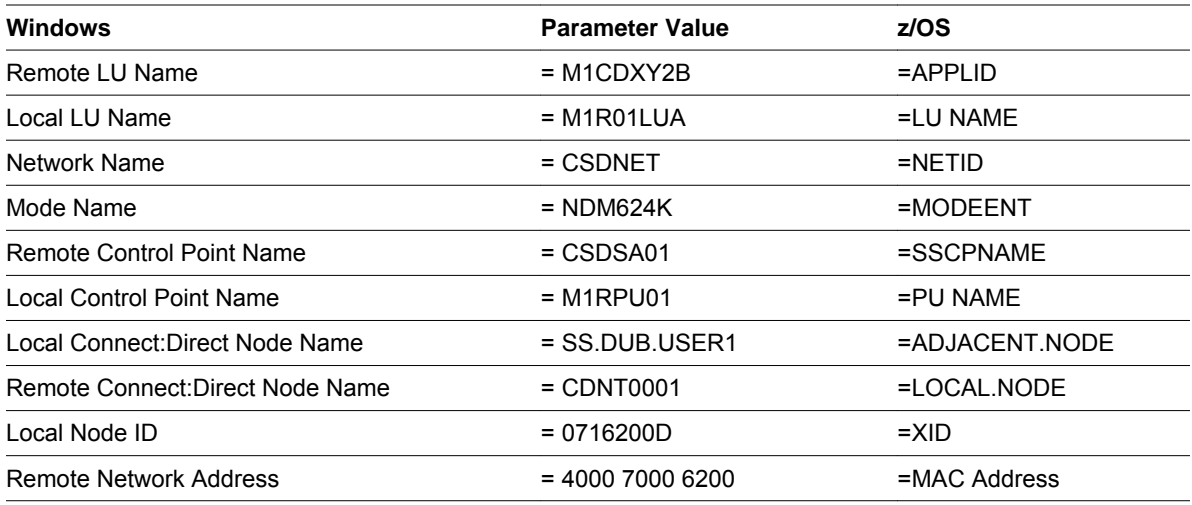

### <span id="page-10-0"></span>**Sample Connect:Direct for z/OS Network Map Entries**

The following sample illustrates Connect:Direct for z/OS network map entries for Windows SNA software running Connect:Direct for Windows.

```
*****************************************************************
* *
            Connect:Direct NETWORK MAP
* *
*****************************************************************
* *
*****************************************************************
* LOCAL NODE *
*****************************************************************
LOCAL.NODE = ((SS.DUB.USER1 M1CDXX2B,, SUPERUSR) -
TCQ= (USER1.R210.TCX -
          USER1.R210.TCQ)
*
ADJACENT.NODE = (PARSESS = (10 2)) (CDNT0001, M1R01LUA, LU62) -
         ENVIRONMENT=NT
          LOGMODE=NDM624K )
```
### **XCA Token Ring: Switched Net Definitions**

The following sample illustrates the major node definitions for an XCA device.

```
***************************************************
* *
\star \star*XCA TR DEFINITION *
* *
* *
*CHANGE LOG *
* *
*************************************************** 
M1R01PU VBUILD 
TYPE=SWNET, 
X
     MAXGRP=1, MAXIMUM NUMBER OF UNIQUE GRPNM
X
       MAXNO=1 MAXIMUM NUMBER OF UNIQUE DIALNO
*
***
M1RPU01 PU 
ADDR=01, 
X And \mathbf{X}PUTYPE=2, 
X And \mathbf{x} ISTATUS=ACTIVE, X
            DBLK=071, X<br>
IDNUM=6200D, X
            IDNUM=6200D, PASSLIM=8, X
            DLOGMOD=NDM624K, X<br>MODETAB=DALLMTAB, X
            MODETAB=DALLMTAB, X<br>SSCPFM=USSSCS. X
            SSCPFM=USSSCS, X<br>
USSTAB=LSUSSTAB, X<br>
X
             USSTAB=LSUSSTAB, X
            PACING=7, X<br>VPACING=7, X
            VPACING=7, X<br>DISCNT=(NO), XDIST=(NO),
             MAXDATA=521, X
            MAXPATH=2,
```

```
Chapter 1 Prepare for Installation
```

```
 MAXOUT=8
*
M1RPTH0D PATH GRPNM=M1XG516D, X
                    DIALNO=0011111111111D DUMMY
*M1ROLUA LU LOCADDR=0, DLOGMODE=NDM6241C
*3270
*
M1R01LU2 LU LOCADDR=2,DLOGMOD=D4A3290
M1R01LU3 LU LOCADDR=3,DLOGMOD=D4A3290
*
*LU 6.2 ILU
*
```
## **XCA Token Ring: Independent LU Definition**

The following sample illustrates the Independent LU definitions included as Cross Domain Resources.

```
******************************************************************
 VTAM 3.4 CDRSC DEFINITIONS FOR INDEPENDENT LU'S *
* 6.2 ILU DEFINITION - XCA TR ACCESS *
*CHANGE LOG: *
* *
* *
* *
******************************************************************
M1R01CDS VBUILD TYPE=CDRSC
*
M1R01CDS VBUILD TYPE=CDRSC
 ALSLIST=M1RPU01, ADJ LINK STATION X
 MODETAB=DALLMTAB, LOGON MODE TABLE X
 DLOGMOD=NDM624K, LOGON MODE TABLE ENTRY X
       RESSCB=5 SESSION CONTROL BLOCKS
M1R01LUB CDRSC ISTATUS=ACTIVE,<br>ALSLIST=M1RPU01 ADJILINK STATION
       ALSLIST=M1RPU01, ADJ LINK STATION X
       MODETAB=DALLMTAB, LOGON MODE TABLE X
      DLOGMOD=NDM624K, LOGON MODE TABLE ENTRY
      RESSCB=5 SESSION CONTROL BLOCKS
*
M1R01LUB CDRSC ISTATUS=ACTIVE, X
 ALSLIST=M1RPU01, ADJ LINK STATION X
 MODETAB=DALLMTAB, LOGON MODE TABLE X
 DLOGMOD=NDM624K, LOGON MODE TABLE ENTRY X
      RESSCB=5 SESSION CONTROL BLOCKS
*
M1R01LUC CDRSC ISTATUS=ACTIVE, X
 ALSLIST=M1RPU01, ADJ LINK STATION X
 MODETAB=DALLMTAB, LOGON MODE TABLE X
 DLOGMOD=NDM622K, LOGON MODE TABLE ENTRY X
RESSCB=5 SESSION CONTROL BLOCKS
*
M1R01LUD CDRSC ISTATUS=ACTIVE,<br>ALSLIST=M1RPU01, ADJ LINK STATION X X X
      NESC ISIANUS-ACILIST,<br>ALSLIST=M1RPU01, ADJ LINK STATION X<br>MODETAB=DALLMTAB, LOGON MODE TABLE X
 MODETAB=DALLMTAB, LOGON MODE TABLE X
 DLOGMOD=NDM621K, LOGON MODE TABLE ENTRY X
RESSCB=5 SESSION CONTROL BLOCKS
*
```
## **XCA Token Ring: Major Node Definition**

The following sample illustrates the major node definitions for an XCA device.

\*\*\*\*\*\*\*\*\*\*\*\*\*\*\*\*\*\*\*\*\*\*\*\*\*\*\*\*\*\*\*\*\*\*\*\*\*\*\*\*\*\*\*\*\*\*\*\*\*\*\*\*\*\*\*\*\*\*\*\*\*\*\*\*\* \* \*

```
* XCA MAJOR NODE *
* *
* CHANGE LOG: *
*****************************************************************
M1XCA516 VBUILD TYPE=XCA XCA MAJOR NODE
*
M1XP5161 PORT MEDIUM=RING, TOKEN-RING X
SAPADDR=4, SERVICE ACCESS POINT ADDRESS X
 ADAPNO=0, ADAPTER NUMBER X
 CUADDR=516 CHANNEL UNIT ADDRESS
*
M1XG516D GROUP DIAL=YES, SWITCHED PERIPHERAL NODE
 CALL=IN, DIAL IN AS PER MCDATA X
 ISTATUS=ACTIVE ACTIVATED AT GEN
*
M1XL516D LINE ANSWER=ON PU CAN DIAL IN
*
M1X516PD PU
*
***
```
## **Sample Connect:Direct APPLDEF**

The following sample illustrates the application definitions for Connect:Direct for z/OS.

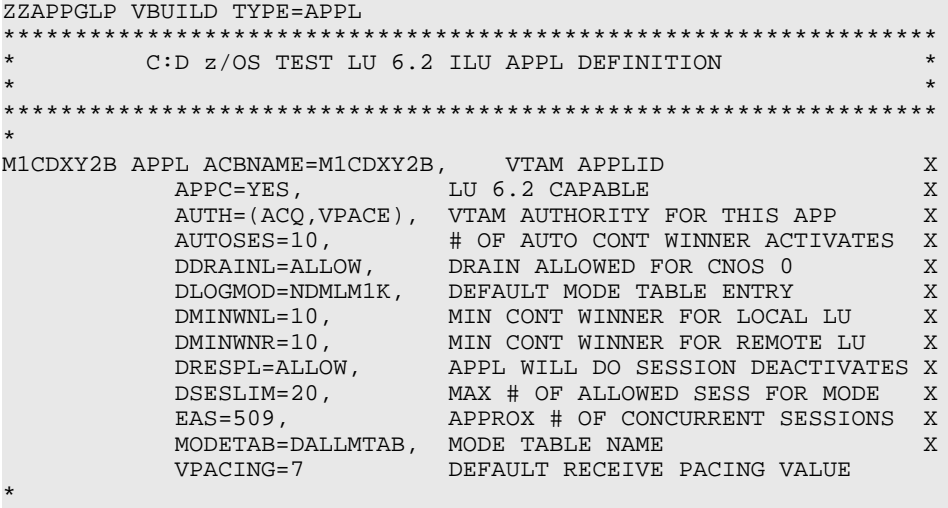

### **Sample Connect:Direct MODEENTS (Mode Definitions)**

The following sample illustrates the mode definition entries for an independent LU.

```
*****************************************************************
* *
               * LU 6.2 WITH 4K RU'S *
* *
*****************************************************************
NDM624K MODEENT LOGMODE=NDM624K, *
\texttt{TYPE=1} , \texttt{\texttt{array}}COS=NDMCOS1,
          FMPROF=X'13'
          TSPROF=X'07',
          \begin{array}{ccc}\n \text{PRIPROT=X'BO'}\n \text{SPPOPT=X'DO'}\n \end{array}SECPROT=X'B0',
          PSNDPAC=X'04',
```

```
SRCVPAC=X'04',
           SSNDPAC=X'04',
           COMPROT=X'D0B1',
           RUSIZES=X'8989'
            PSERVIC=X'060200000000000000000300' *
                 * 0 1 2 3 4 5 6 7 8 9 1011 
*****************************************************************
* *
                LU 6.2 WITH 2K RU'S
* *
*****************************************************************
NDM622K MODEENT LOGMODE=NDM622K,
          TYPE=1,
           COS=NDMCOS1,
           FMPROF=X'13'TSPROF=X'07',
           PRIPROT=X'B0',
           PSNDPAC=X'04',
           SRCVPAC=X'04',
           SSNDPAC=X'04',
           SECPROT=X'B0'
           COMPROT=X'D0B1',
           RUSIZES=X'8888',
           PSERVIC=X'060200000000000000000300' *
                 * 0 1 2 3 4 5 6 7 8 9 1011 
 *****************************************************************
* *
                LU 6.2 WITH 1K RU'S ** *
*****************************************************************
NDM621K MODEENT LOGMODE=NDM621K, *
        TYPE=1,
           COS=NDMCOS1, *
           FMPROF=X'13'
           TSPROF=X'07'
           PRIPROT=X'B0'
           PSNDPAC=X'04',
           SRCVPAC=X'04',
           \texttt{SSNDPAC=X'}04' ,
           SECPROT=X'B0'
           COMPROT=X'D0B1',
            RUSIZES=X'87
```
## **Sample VTAM Start Options (ATCSTRxx)**

The following sample represents the VTAM Start Option entries for NETID and SSCPNAME.

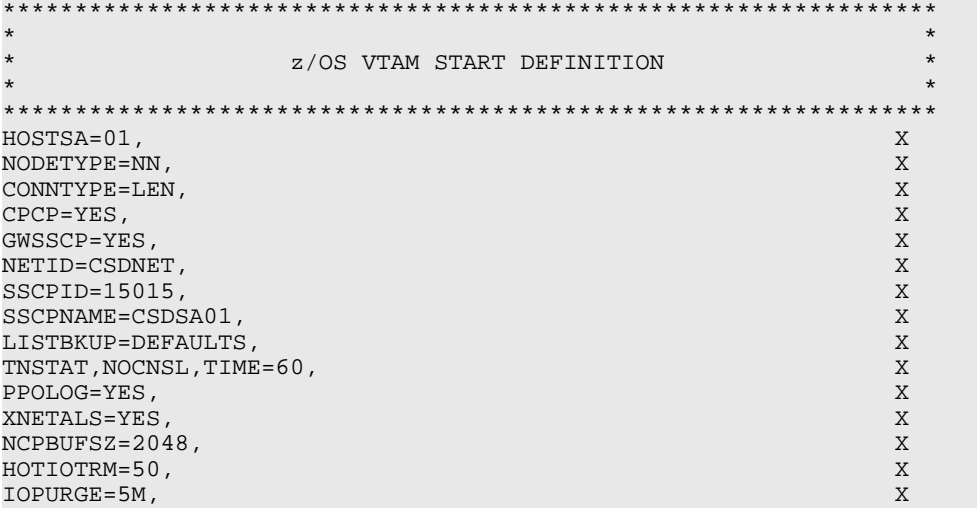

```
MSGLEVEL=V4R1, X<br>MAINTLVL=9311, X
MAINTLVL=9311,
IOBUF = (750, 320, 50, 30, 100, 3000), X<br>
CRPLBUF = (500, 0, 25, 1), X
CRPLBUF=(500, 0, 25, 1),<br>
K = (300, 0, 32, 1),<br>
X = 300, 0, 32, 1)LFBUF=(300, 0, 32, 1),<br>LFBUF=(80, 0, 12, 1),<br>XLPBUF=(80, 0, 12, 1),
SFBUF=(40, 0, 34, 1),<br>SPRHF=(32, 0, 32, 1),<br>X = SPRIF = (32, 0, 32, 1),SPEUF=(32, 0, 32, 1),<br>
SRETF=(600, 0, 25, 50),<br>
X = 0.000, 0.000, 0.000, 0.000, 0.000, 0.000, 0.000, 0.000, 0.000, 0.000, 0.000, 0.000, 0.000, 0.000, 0.000, 0.000, 0.000, 0.000, 0.000, 0.000, 0.000, 0.000, 0.000, 0.000, 0.000BSBUF = (600, 0, 0, 25, 50),
XDBUF=(55,,0,,5,1)
```
## **z/OS Network Map Example for VTAM**

The following sample illustrates the use of the VTAM parameters (identified by the alphabetic characters inside brackets) in a z/OS network map.

```
LOCALNODE= ADJACENT.NODE=(
      (node name[b], (node name[a],
     communications name[o],, communications name[m],,
     superuser password) LU62)
```
 $PARSESS = (max[d], detault)$  ENVIRONMENT=NT LOGMODE=*logmode entry name*[**c**])

Refer to the platform-specific Connect:Direct installation and administration guides for network map information on other host platforms.

### **Windows Network Map Example**

The following sample illustrates the use of the SNA parameters (identified by alphabetic characters in brackets) in a Windows network map.

```
CREATE_SNA_MODE Name(mode [c])
MAXRUsize (MaxRU [e]) MaxPacingSize(7) MaxNetSessLimit(8)
CREATE_SNA_COMMPATH Name(commpathname)
Transport(transport-type) Adapter(0) Address(000000000000)
NetId(netid[f]) PUName() LUName(LUName [m])
ProfileName() LULocAddr(0) Mode(mode[c]) LUSessLimit(8)
CREATE_REMOTENODE Name(remotenodename [b])
LRetry(10) LRetryTime(180) Sretry(10) SretryTime(10) SessPnodeMax(32)
SessSnodeMax(32) DefaultClass(1) RemoteOSEnv(OS/390) NetName(NetName[f])
PartnerName(PartnerName[o]) TPName(NNV2DTF) Mode(mode[c]) CommPath(commpathname)
```
## **Access SNA Server Configuration Listing**

Use the following Windows SNA Server command to display the configuration and redirect the information to a file:

snacfg /print>filename

The following sample illustrates the Microsoft SNA server configuration listing for a configured Windows server using the values listed in the VTAM Sample Definitions:

```
MODE #INTER /ADD \
    /SESSIONLIM:8 \
   /CONWIN:4
    /CONLOSE:0 \
```
Sterling Commerce, Inc. 15

#### Chapter 1 Prepare for Installation

 /AUTOACT:0 \ /AUTOPARTNER:No \ /HIGHPRIORITY:Yes \ /PACESENDCNT:7 \ /PACERECVCNT:7 \ /MAXSENDRU:1024 \ /MAXRECVRU:1024 \ /MAXSENDRU:1024 \ /COMMENT:"Interactive" \ MODE #BATCH /ADD \ /SESSIONLIM:8 \ /CONWIN:4 \ /CONLOSE:0 \ /AUTOACT:0 \ /AUTOPARTNER:No \ /HIGHPRIORITY:No \ /PACESENDCNT:3 \ /PACERECVCNT:3 \ /MAXSENDRU:1024 \ /MAXRECVRU:1024 \ /MAXSENDRU:1024 \ /MAXSENDRU:1024 \ /COMMENT:"Batch" \ MODE #BATCHSC /ADD \ /SESSIONLIM:8 \ /CONWIN:4 \ /CONLOSE:0 \ /AUTOACT:0 \ /AUTOPARTNER:No \ /HIGHPRIORITY:No \ /PACESENDCNT:3 \ /PACERECVCNT:3 \ /MAXSENDRU:1024 \ /MAXRECVRU:1024 \ /MAXSENDRU:1024 \ /MAXSENDRU:1024 \ /COMMENT:"Batch" \ MODE BLANK /ADD \ /SESSIONLIM:8 \ /CONWIN:4 \ /CONLOSE:0 \ /AUTOACT:0 \ /AUTOPARTNER:No \ /HIGHPRIORITY:No \ /PACESENDCNT:3 \ /PACERECVCNT:3 \ /MAXSENDRU:1024 \ /MAXRECVRU:1024 \ /MAXSENDRU:1024 \ /MAXSENDRU:1024 \ /COMMENT:"8 Blank chars" \ MODE OPCSUPP /ADD /SESSIONLIM:64 \  $\angle$  CONWIN:32  $\angle$  /CONLOSE:0 \ /AUTOACT:0 \ /AUTOPARTNER:Yes \ /HIGHPRIORITY:Yes \ /PACESENDCNT:7 \ /PACERECVCNT:7 \ /MAXSENDRU:1024 \ /MAXRECVRU:1024 \ /MAXSENDRU:1024 \ /MAXSENDRU:1024 \ /COMMENT:"5250 Mode" \ MODE NDM624K /ADD \ /SESSIONLIM:20 \ /CONWIN:10 \ /CONLOSE:10 \

 /AUTOACT:0 \ /AUTOPARTNER:No \ /HIGHPRIORITY:No \ /PACESENDCNT:7 \ /PACERECVCNT:7 \ /MAXSENDRU:4096 \ /MAXRECVRU:4096 \ /MAXSENDRU:4096 \ /MAXSENDRU:4096 \ /COMMENT:" " \ SERVER CSD-PUBS /ADD \ /CPNAME:M1RPU01 \ /NETNAME:CSDNET \ /COMMENT:"" \ LINK SNADLC1 /ADD \ /SERVER:CSD-PUBS \ /LINKTYPE:Token \ CONNECTION TOKEN1 /ADD \ /SERVER:CSD-PUBS \ /COMMENT:"802.2 Connection" \ /ACTIVATION:OnServerStartup \ /CALLDIRECTION:Both \ /LOCALBLOCKNO:071 \ /LOCALNODENO:6200D \ /CPNAME:CSDSA01 \ /NETNAME:CSDNET \ /REMOTEBLOCKNO: \ /REMOTENODENO: \ /LINKSERVICE:SNADLC1 \ /REMOTEEND:Host \ /CONNTYPE:802.2 \ /XIDTYPE:Format3 \ /REMOTENETADDR:400070006200 \ /REMOTESAPADDR:4 \ /MAXBTULEN:1929 \ /RECEIVEACKTHRESH:2 \ /NAKSENDLIMIT:8 \ /RETRYLIMIT:10 \ /XIDRETRIES:3 \ /T1TIMEOUT:Default \ /T2TIMEOUT:Default \ /TITIMEOUT:Default \ /ACTIVATEDELAY:Default \ /ACTIVATERETRYLIMIT:None \ APPCRLU M1CDXY2B /ADD \ /CONNECTION:TOKEN1 \ /NETNAME:CSDNET \ /LUNAME:M1CDXY2B \ /COMMENT:"" \ /UNINTERPNAME:M1CDXY2B \ /AUTOPARTNER:No \ /PARALLELSESS:Yes \ APPCLLU M1R01LUA /ADD \ /SERVER:CSD-NTSNA1 \ /LUNUMBER:0 \ /NETNAME:CSDNET \ /LUNAME:M1R01LUA \ /COMMENT:"" \ /AUTOPARTNER:No \ /DEFAULTPOOL:No \ /TPTIMEOUT:60 \ APPCLLU M1R01LUA \ /ADDPARTNER: M1CDXY2B, NDM624K, TOKEN1 APPCLLU M1R01LUB /ADD \ /SERVER:CSD-NTSNA1 \ /LUNUMBER:0 \ /NETNAME:CSDNET \ /LUNAME:M1R01LUB \ /COMMENT:"" \

<span id="page-17-0"></span>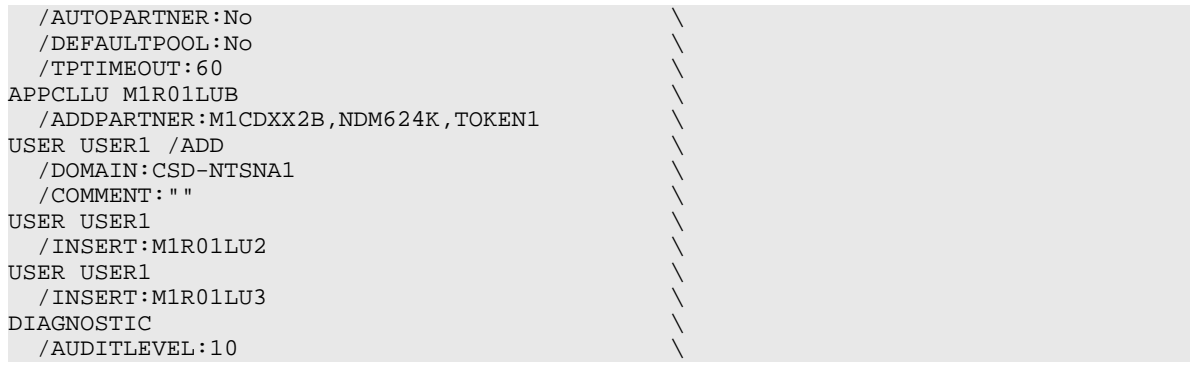

### **Access Communications Server Configuration Listing**

The SNA configuration listing for IBM Communications Server is stored in a file with an extension of acg. The name for this file is defined when you install the Communications Server.

## **SNA Server/Host Configuration Worksheet**

Complete this worksheet before you set up and configure an SNA connection between the host and the SNA server.

For each parameter listed, record the parameter value mapped between SNA and VTAM. Use the alphabetic identifier in the first column to understand how the parameters are implemented in the network map in the example following this table.

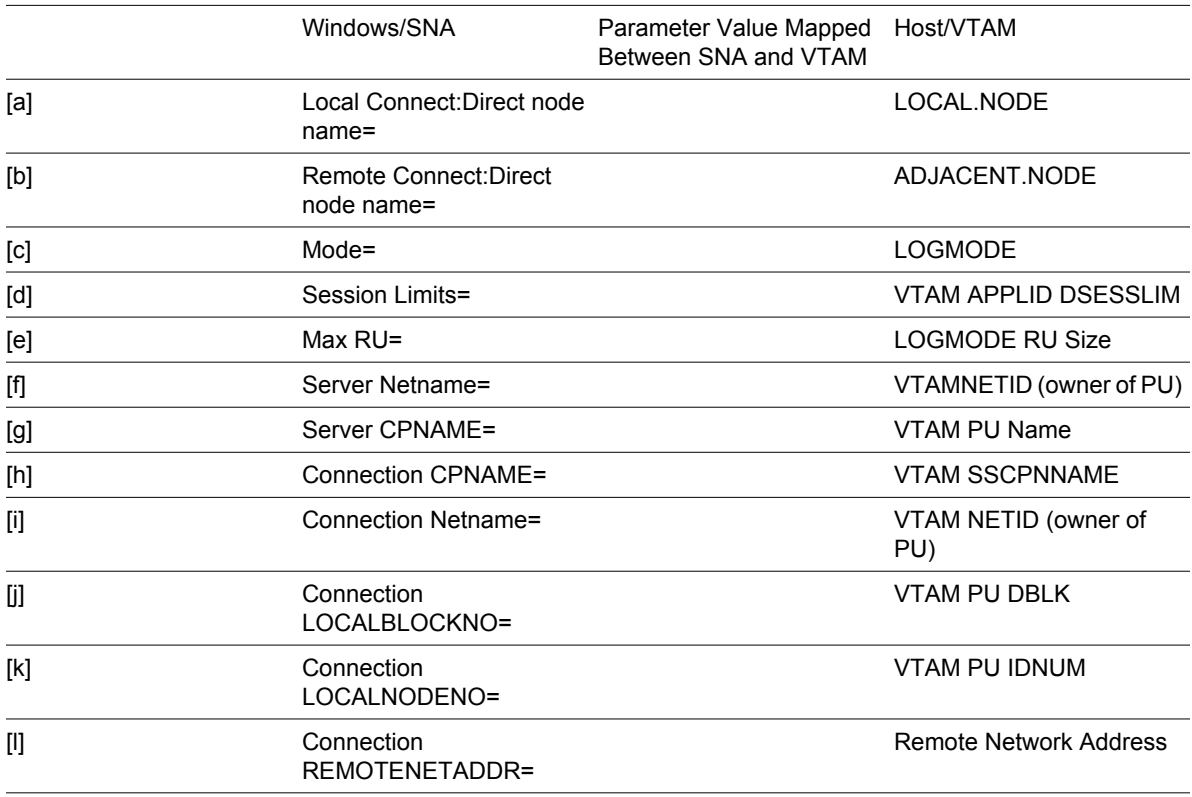

<span id="page-18-0"></span>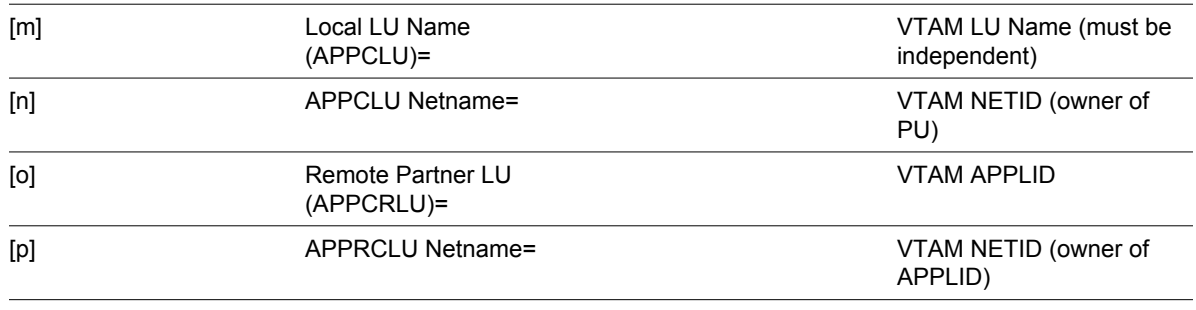

### **Get Support for Sterling Products**

Sterling Commerce provides intuitive technical products and superior Help and documentation to enable you to work independently. However, if you have a technical question regarding a Sterling Commerce product, use the Sterling Commerce Customer Support Web site.

The Sterling Commerce Customer Support Web site at www.sterlingcommerce.com is the doorway to Web support, information, and tools. This Web site contains informative links, including a solutions database, an issue tracking system, fix information, documentation, workshop information, contact information, sunset and retirement schedules, and ordering information. See the *Customer Support Reference Guide* for specific information on getting support for Sterling Commerce products.

### **Connect:Direct for Windows Documentation**

The Connect:Direct for Windows library consists of the following manuals:

- *Getting Started with Connect:Direct Windows* is a guide to installing Connect:Direct Windows. This book includes pre-installation and installation information and tasks.
- *Connect:Direct Windows System Guide* is a guide to setting up and using Connect:Direct Windows. This book also describes administrative concepts for Connect:Direct Windows.
- *Connect:Direct Windows Release Notes* includes product updates and compatibilities, last-minute changes, instructions for downloading the product from the ESD Portal, known restrictions, enhancements, and installation notes.
- *Connect:Direct Windows Maintenance Updates* contains the latest product maintenance.

The following manuals supplement the Connect:Direct Windows documentation:

- *Connect:Direct Process Concepts and Examples Guide* provides an overview of Connect:Direct, describes the general structure and syntax rules for the Process language, and includes numerous examples.
- *Connect:Direct Process Statements Guide* describes the Process statements for various platforms including Connect:Direct.
- *Connect:Direct Compatibility and Connectivity Chart* provides definitions for the supported Connect:Direct platforms and the mapping of definitions that must match between two communicating platforms.
- *Connect:Direct for Windows Secure+ Option Implementation Guide* provides installation and configuration information for Secure+ Option.
- *Connect:Direct SDK Programmer's Guide* provides system programmers and system developers with the information needed to extend the capabilities of the Connect:Direct environment.

#### Chapter 1 Prepare for Installation

# <span id="page-20-0"></span>**Install Connect:Direct for Windows**

## **Install Connect:Direct for Windows: Overview**

Once you complete the installation worksheets, you are ready to install Connect:Direct for Windows. When you perform the installation, you can install all Connect:Direct for Windows components or you can install selected components. Choose from the following components:

- Connect:Direct for Windows server—Performs the functions issued from the user interface. If you want a dedicated server, install only this component. It also includes the Command Line Interface (CLI), a tool that allows you to issue commands to the server.
- Connect:Direct for Windows Requester—A graphical user interface that makes it easy to configure the Connect:Direct environment, create Processes, and submit commands to the server.
- Connect:Direct File Agent—A component that scans watched directories for the appearance of files. When a file is detected in a watched directory, Connect:Direct for Windows either submits a default Process to Connect:Direct or performs the actions specified by the rules for the file.
- Connect:Direct Secure+ Option—A separately purchased option that allows you to implement security into a Connect:Direct operation. Secure+ must be installed on both nodes in order to activate the security software.

Software Developer's Kit (SDK) is a separately purchased option that allows programmers to customize the functions of Connect:Direct for Windows.

After you install Connect:Direct for Windows, the TCP/IP information, database information and notification method is defined in the initialization parameters. To change TCP/IP information, the notification type, or the Connect:Direct database, refer to the *Connect:Direct for Windows System Guide*.

## **Connect:Direct for Windows Installation Icons**

You choose the installation type to meet your needs. For example, if you want to install a standalone server, install only the Connect:Direct for Windows server software. If you want to use a computer as a server and a workstation, install both the server software and Connect:Direct Requester. If you purchase Secure+ Option, use the custom installation to install both Connect:Direct for Windows and Secure+ Option.

Additionally, if you have a large network of computers where you need to install Connect:Direct for Windows, you can set up a silent installation. To configure a silent installation, install Connect:Direct

#### <span id="page-21-0"></span>Chapter 2 Install Connect:Direct for Windows

for Windows at one computer. Then use the initialization parameters file that was created during the installation to create a silent installation. Send the modified INI file to each computer on which to perform the silent installation.

Icons are displayed by each component to illustrate the selected installation type. The icons and installation types are described below:

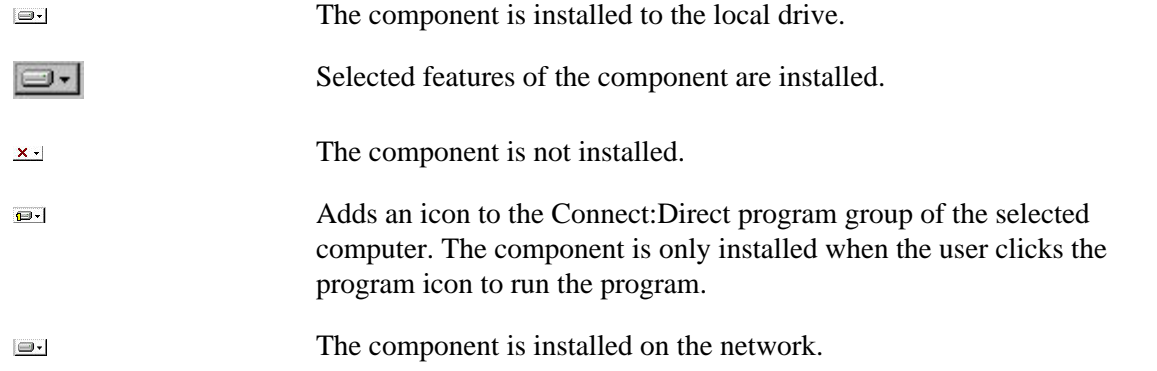

Connect:Direct is installed in the directory called X:\Program Files\Sterling Commerce\Connect Direct v4.5.00\component.

• **component** is the name of the component being installed. If you would like to install Connect:Direct for Windows in another location, select the Custom setup type during the installation and click Change in the setup panel. The remaining procedures use the default installation path.

## **Obtain and Install a Temporary or Permanent License Key File**

The temporary and permanent license key file must be applied on the computer where Connect:Direct for Windows is installed.

- 1. Copy the temporary license key file from the Sterling Commerce e-mail to the C:\Program Files \Sterling Commerce\Connect Direct 4.5.00\server directory.
- 2. Rename the temporary license key file to license.key.

Do not edit the nnnnn.txt file or the license.key file. Text editors may insert a carriage return or truncate lines, which will invalidate the key file.

- 3. To obtain a permanent license key, use the CD System ID Utility. To run the CD System ID Utility:
	- Click Start > Programs > Sterling Commerce Connect:Direct v4.5.00 > CD System ID Utility. The Connect:Direct System ID Utility main window displays the CPU-ID and number of processors.
	- To save the information, click File > Save.
	- Type a name for the file and click Save.
	- Click File > Send email.
	- Type requested information in the e-mail template and click Send.

You will receive the permanent license key file through e-mail in approximately 24 to 48 hours.

4. Make a copy of the original permanent license key file and keep it in a safe place.

<span id="page-22-0"></span>5. To replace the temporary license key with the permanent license key file, repeat steps 1 and 2.

### **Start the Installation**

To begin the Connect:Direct for Windows installation:

- 1. Insert the Connect:Direct for Windows CD into the CD drive or double-click the setup.exe file extracted from the file downloaded from the ESD Portal.
- 2. If the Autorun option is enabled for the CD drive, the Connect:Direct for Windows installation setup detects the type of Windows operating system installed on your computer and automatically starts the installation. If the Autorun option is disabled, do the following:
	- Click Start, then click Run.
	- On the Run dialog box, click Browse.
	- On the Browse dialog box, select the drive mapped to your CD drive from the Look in: field drop-down box.
	- Double-click Setup.exe. The program returns to the Run dialog box.
	- Click OK.
- 3. On the Welcome dialog, click Next.
- 4. On the License Agreement page, read the agreement and indicate acceptance by clicking "I accept the terms of the license agreement." Click Next.

Note: If you click "I do not accept...," you must terminate the installation.

- 5. Do one of the following:
	- To install Connect:Direct server and Requester, select Typical. Click Next.
	- To install Connect:Direct for Windows and Secure+ Option, select Custom. This is the preferred installation method. Click Next.

## **Complete the Typical Installation**

This procedure assumes you have started the installation and have selected Typical as the type of installation you want to perform.

To complete the Connect:Direct for Windows typical installation:

- 1. Select Default from the Configure Connect:Direct for Windows Server dialog box.
- 2. Click Browse and select the locate license file that is provided to you by Sterling Commerce. The license file is copied to the C:\Program Files\Sterling Commerce\Connect Direct v4.5.00\server folder. Click Next.
- 3. Configure MySQL to capture statistics, messages, and TCQ information by providing the port number and password. Click Next.
- 4. Click Install.
- <span id="page-23-0"></span>5. Click OK to continue the installation.
- 6. The Finish dialog box has a check box for automatically starting the Connect:Direct Requester. If you do not want to start Connect:Direct Requester, deselect this option. Click Finish.

## **Complete a Custom Installation**

This procedure assumes that you have started the installation and have selected Custom as the type of installation you want to perform.

To complete a custom installation of Connect:Direct for Windows:

- 1. After you select Custom and click Next, the Custom Setup dialog box is displayed. The Connect:Direct for Windows Server and Requester software will be installed automatically.
	- MySQL is the default database option. If you plan to use Microsoft SQL Server, you do not need to install MySQL. Click the icon next to MySQL and select the red X to make this feature unavailable.
	- To install Secure+ Option, click the icon next to Secure+ and identify the type of installation to perform.
	- To install an SNMP extension agent, click the icon next to SNMP Extension Agent to remove the red X.
- 2. The default installation path of Connect:Direct for Windows is C:\Program Files\Sterling Commerce\Connect Direct v4.5.00. If you want to change the installation path:
	- In the Custom setup dialog box, highlight Server and click Change. A dialog box is displayed to allow you to choose a different installation location.
	- After you choose the destination location, click OK.
- 3. After selecting which components to install, click Next.
- 4. The Configure Connect:Direct for Windows Server dialog box is displayed. Select Custom.
- 5. The Enter Local Node Name dialog box is displayed showing the name of the local node, which is defined as the hostname of the computer where you are installing Connect:Direct for Windows. If you want to use a different local node name, type the alternate node name in the field provided and click Next.
- 6. The License Management dialog box is displayed. Click Browse and select the license file which is provided to you by Sterling Commerce. The license file is copied to the C:\Program Files \Sterling Commerce\Connect Direct v4.5.00\server folder. Click Next.
- 7. You are prompted to configure either MySQL or Microsoft SQL Server to capture statistics, messages, and TCQ information, depending on whether you deselected MySQL as the default database.
	- MySQL—Type the port number and the password and click Next.
	- Microsoft SQL Server—Select a SQL Server from the list or click Browse to locate one. Specify to connect using Windows authentication or Microsoft SQL Server using the specified User ID and Password.
- 8. On the Service Account Information dialog box, you can specify an optional user account to run the Connect:Direct service. To specify an account, click "Enter an optional service logon account," enter the following information, and follow by clicking Next.
	- Service Account name
	- Service Password
	- Verify the password

Note: In setting up the logon account, give the account these privileges:

- Act as part of the operating system
- Log on as a service
- Log on locally
- Replace a process-level token
- Full permissions over the installation directory, typically "Program Files" \Sterling Commerce\Connect Direct v4.5.00"
- Make the user a member of the local Administrators Group
- 9. To configure TCP/IP as the connection method, type or select the following information and click Next.
	- Node-to-Node IP Address
	- Node-to-Node Port
	- User Interface IP Address
	- User Interface Port
- 10. If you installed SNA, the Enter SNA Information dialog box is displayed. To configure SNA support:
	- Select Configure SNA.
	- Type the local LU name in the Local LU Name field.
	- Type the network name or ID in the Network Name (NET ID) field.
	- Type the mode name in the APPC Mode Name field.
	- Click Next.
- 11. The Register with Active Directory dialog box is displayed. If you want to use Active Directory, select Register Client Connection Settings and click Next.
- 12. The SNMP and Event Logging dialog box is displayed. To configure SNMP support:
	- To enable the SNMP extension agent, select Enable Connect:Direct SNMP Extension Agent.
	- To enable event logging, select Enable SNMP Event Logging.
	- Click Next.
- 13. The Notifications dialog box is displayed. To configure notification support:
	- To enable Windows broadcasting, select NT Network Broadcast.
	- To enable SMTP, select SMTP.
	- Click Next.
- 14. The Imported Configurations Files dialog box is displayed. To use a network map or user authorities that you defined for previous versions of Connect:Direct, click Browse and select the network map to import or the user authority configuration file to import. Click Next.
- <span id="page-25-0"></span>15. The Ready to Install the Program dialog box is displayed. Click Install. A message informs you that Connect:Direct for Windows is being installed.
- 16. If you installed Connect:Direct Requester, the Finish dialog box has a check box that automatically starts Connect:Direct Requester. If you do not want to start Connect:Direct Requester, deselect this option. Click Finish.

## **Upgrade Installation**

This procedure assumes that you have started the installation and have selected Upgrade as the type of installation you want to perform.

Do the following:

- 1. Select a node to upgrade in the Installed Nodes drop-down list. Click Next to continue.
- 2. If you are upgrading from Connect:Direct for Windows 4.2.00 or earlier, an information box is displayed stating, "MS-Access database is no longer supported. The Access database will be migrated to MySQL Server." Click OK to continue.
- 3. If you are upgrading from Connect:Direct for Windows 4.4.00 or later, the Configure MySQL Server dialog box is displayed. Configure MySQL by providing the port number and password. Click Next.
- 4. Within the Upgrade Connect:Direct Options panel, you can choose to keep the previous version by checking the option "Keep <version - nodename>." Optionally, you can choose to upgrade the previous version to the current one by leaving the box unchecked. Click Next.
- 5. The Ready to Install the Program panel is displayed. Click Install. A message informs you that Connect:Direct for Windows is being installed.
- 6. The Finish dialog panel has a check box for automatically starting the Connect:Direct Requester. If you do not want to start Connect:Direct Requester, deselect this option. Click Finish.

## **Add Connect:Direct for Windows Components**

Before performing this procedure, first you must have installed Connect:Direct for Windows.

After you install Connect:Direct for Windows, you can change the features you installed including repairing a component that has become corrupted, removing an installed component, or installing an additional component. After you install Connect:Direct the first time, future installation attempts identify this as a second installation.

To add, remove, or repair a Connect:Direct component, do the following:

- 1. Start the Connect:Direct for Windows installation.
- 2. On the Welcome dialog, click Next to continue.
- 3. To install additional Connect:Direct for Windows components, do the following:
	- Select Modify to install an additional Connect:Direct component and click Next.
- <span id="page-26-0"></span>• Select the component to add, choose "This feature will be installed on local hard drive," and click Next.
- Click Install.
- Click Finish to complete the modification.

### **Repair Connect:Direct for Windows Components**

Before performing this procedure, first you must have installed Connect:Direct for Windows.

To repair Connect:Direct for Windows components:

- 1. Start the Connect:Direct for Windows installation.
- 2. On the Welcome dialog, click Next.
- 3. Select Repair and click Next
- 4. Click Install to repair the installation.
- 5. Click Finish to complete the modification.

### **Remove Connect:Direct for Windows Components**

Before performing this procedure, first you must have installed Connect:Direct for Windows.

To remove a Connect:Direct for Windows installed component:

- 1. Start the Connect:Direct for Windows installation.
- 2. On the Welcome dialog, click Next.
- 3. Select Modify to remove a Connect:Direct component and click Next.
- 4. Select the component to remove, choose "This feature will not be available," and click Next.
- 5. Click Install.
- 6. Click Finish to complete the modification.

### **Install Requester Only**

For cluster installations, computers other than the one on which Connect:Direct is installed may require that the Requester be installed.

This procedure is for installing Requester only.

To install Connect:Direct Requester:

1. Insert the Connect:Direct Requester CD into the CD drive or double-click the setup.exe file extracted from the file downloaded from the ESD Portal.

- <span id="page-27-0"></span>2. If the Autorun option is enabled for the CD drive, the installation setup detects the type of Windows operating system installed on your computer and automatically starts the installation. If the Autorun option is disabled, do the following:
	- Click Start, then click Run.
	- On the Run dialog, click Browse.
	- On the Browse dialog, select the drive mapped to your CD drive from the Look in: field dropdown box.
	- Double-click Setup.exe. The program returns to the Run dialog box.
	- Click OK.
- 3. On the Welcome dialog, click Next.
- 4. On the License Agreement page, read the agreement and indicate acceptance by clicking "I accept the terms of the license agreement." Then click Next.
	- Note: If you click "I do not accept...," you must terminate the installation.
- 5. On the Setup Type dialog, select Typical and click Next.
- 6. Click Install.

## **Install Connect:Direct File Agent**

When you install Connect:Direct File Agent, Java Runtime Environment (JRE) is automatically installed.

To install File Agent:

- 1. Insert the Connect:Direct for Windows CD into the CD drive, or locate the files you extracted from the ESD Portal, and double-click the FileAgentInstall.exe file.
- 2. From the Introduction dialog box, click Next.
- 3. If you want to install File Agent in a selected location, click Choose and identify the location for the File Agent installation.
- 4. Click Next, then click Install.
- 5. When the installation is complete, click Done.

## **Uninstall Connect:Direct for Windows**

Before performing this procedure, first you must have installed Connect:Direct for Windows.

The Connect:Direct for Windows Uninstall program removes the application, its components, Connect:Direct Requester, and Connect:Direct for Windows server, program items, and most server and Registry settings.

To uninstall the Connect:Direct Server program and all of the server utilities, perform the following steps:

- <span id="page-28-0"></span>1. Click Start > Programs > Settings > Control Panel > Add-Remove Programs.
- 2. Highlight Connect:Direct for Windows and click Remove.
- 3. Click Yes to confirm the removal of this program.
- 4. Click Finish to complete the uninstallation.
- 5. Click OK to close the Add/Remove Programs Properties dialog box.

## **Add Initialization Parameters to Support Firewall Navigation**

If you communicate with a trading partner using a firewall, set two initialization parameters to support it. You assign a specific TCP/IP source port number or a range of port numbers with a particular TCP/ IP address or addresses for outgoing Connect:Direct sessions. Setting these parameters allows controlled access to a Connect:Direct server if it is behind a packet-filtering firewall without compromising security.

To add firewall support initialization parameters:

- 1. Coordinate IP addresses and associated port assignments with your firewall administrator.
- 2. Add the following parameter to the Local Node Characteristics section of the initialization parameters file:

tcp.src.ports=(valid IP address/optional subnet mask | valid IP address pattern, associated port number | associated range of port numbers | associated port number, associated range of port numbers)

- 3. Apply the new initialization parameter.
- 4. A second parameter called tcp.src.ports.list.iterations is automatically added to the Local Node Characteristics section during installation and has a default value of 1. Refer to the following table for a description and valid values for these parameters:

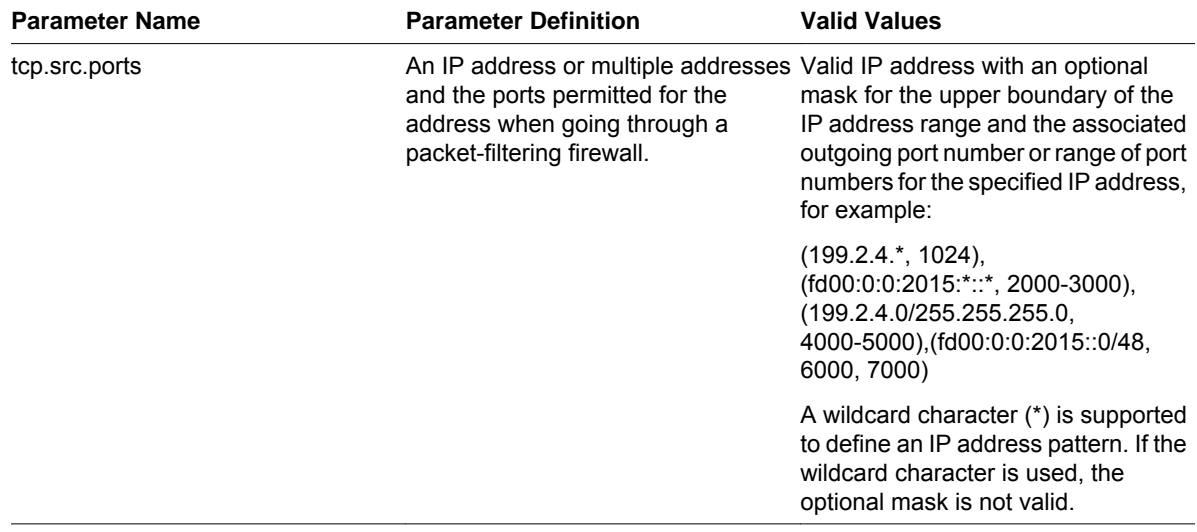

<span id="page-29-0"></span>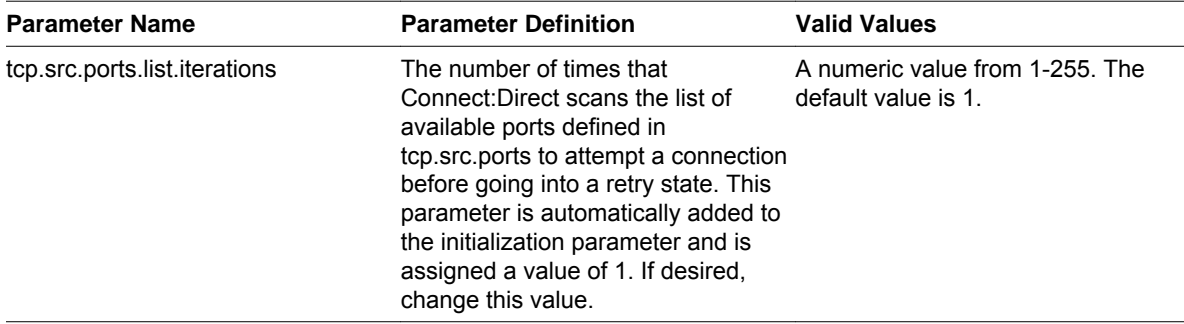

5. Coordinate the specified port numbers with the firewall administrators.

## **Firewall Configuration Example**

The following example illustrates a configuration of the firewall navigation initialization parameter. An explanation follows the example. Although the tcp.src.port parameter is shown as a multi-line parameter, Connect:Direct for Windows only supports single-line parameters.

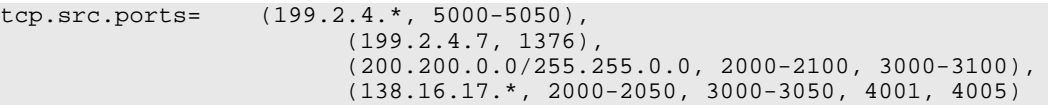

In the example, if Connect:Direct initiates a session with a remote node at the IP address 199.2.4.7, it will use only port 1376. A session 199.2.4.6 (or any other address beginning with 199.2.4) will use any port in the range 5000 to 5050.

A session to 200.200.4.10 uses a port from within the two ranges specified (2000 to 2100 or 3000 to 3100). Additionally, because of the subnet mask specification, a session to any IP address beginning with 200.200 will choose a port from within the two ranges specified.

The port for a session to any address beginning with 138.16.17 is selected from one of the two ranges (2000 to 2050 or 3000 to 3050) or the two individual ports specified (4001 or 4005).

# **Automate Installation**

## <span id="page-30-0"></span>**About Silent Installations**

You can automate Connect:Direct for Windows installation and configuration for distribution throughout your enterprise by performing silent installations. Silent installations require no user responses during the installation routine. Configuration information is supplied by the initialization file that you define. Before you perform a silent installation, install Connect:Direct for Windows on a master node and configure a network map and user authorizations.

The Microsoft Installer Properties are the foundation of a silent installation. Properties can be set on the command line or by creating custom transforms. A transform is a collection of changes applied to an installation. Transforms alter the installation database and can be used to customize a base installation package. Applying a transform to a base installation package adds or replaces data in the installation database.

## **Silent Installation Options**

You can perform a default silent installation that installs Connect:Direct server and Connect:Direct Requester, or you can use transforms to modify the settings of an installation package. The transforms included with this product enable, disable, and remove a feature from the Connect Direct for Windows.msi package. To change the silent installation setting, use a transform to enable or disable the desired feature.

## **Requirements for Silent Installation**

Use the following list as a guide to the silent installation requirements for each node:

- To perform the default installation (server and Connect:Direct Requester), the node must have a license key.
- To install only Connect:Direct Requester or SDK, no license key is required.
- If the node uses special services, for example, Active Directory, SNMP, or SNA, a custom INI file is required. If no custom INI file is present, the default installation is performed.

### **Customize Initialization Information for a Silent Installation**

The Connect:Direct server supports an INI file, which can specify the value of installation properties. If you plan to use the INI file to manage a silent installation, change the parameters of the INI file provided with Connect:Direct for Windows to specify site-specific information.

The Connect:Direct for Windows server initialization file (CD\_SRVR.INI) is located on the CD in the /advanced folder. The Connect:Direct Requester and SDK installations do not use initialization files. To set the installation directory for an installation, specify the INSTALLDIR property in the command line.

To define site-specific parameter values in an INI file for each node where you install Connect:Direct for Windows using the silent installation, do the following:

- 1. Open the CD\_SRVR.INI file using any text editor, such as Windows Notepad.
- 2. Define the site-specific initialization parameters for a node and save the file.
- 3. Repeat steps 1–2 for each server where Connect:Direct will be installed.

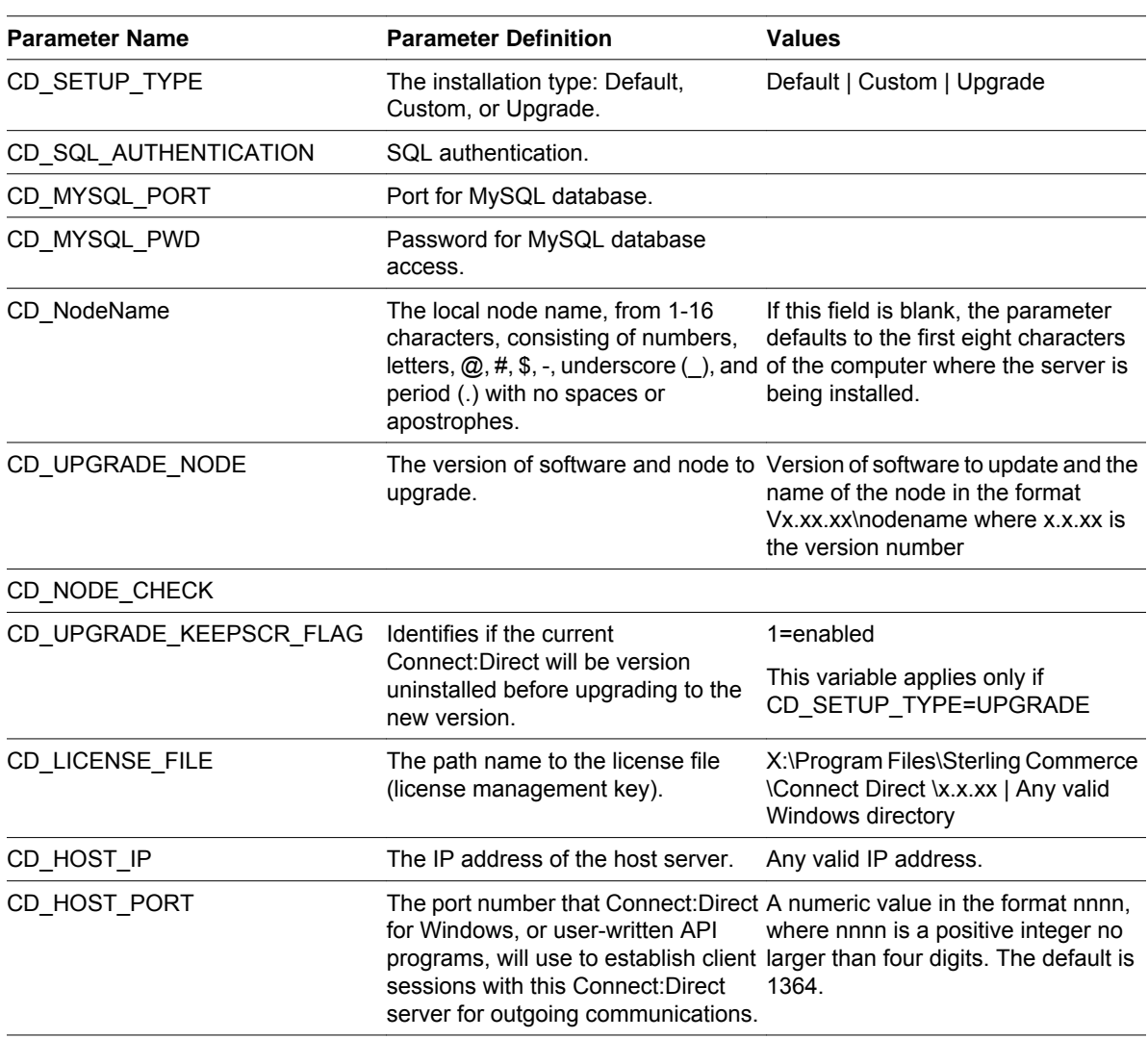

## **CD\_SRVR.INI Parameter Values**

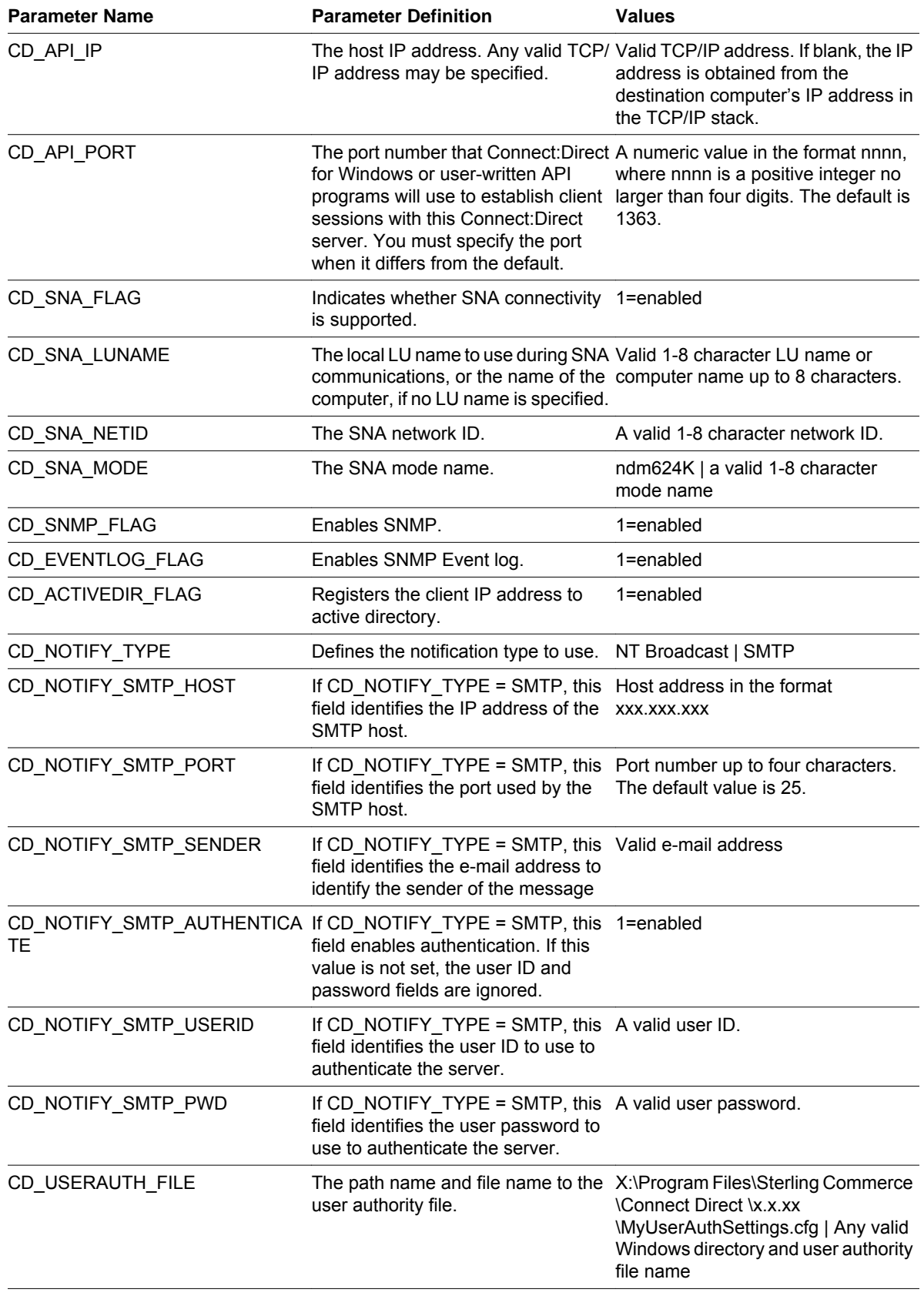

<span id="page-33-0"></span>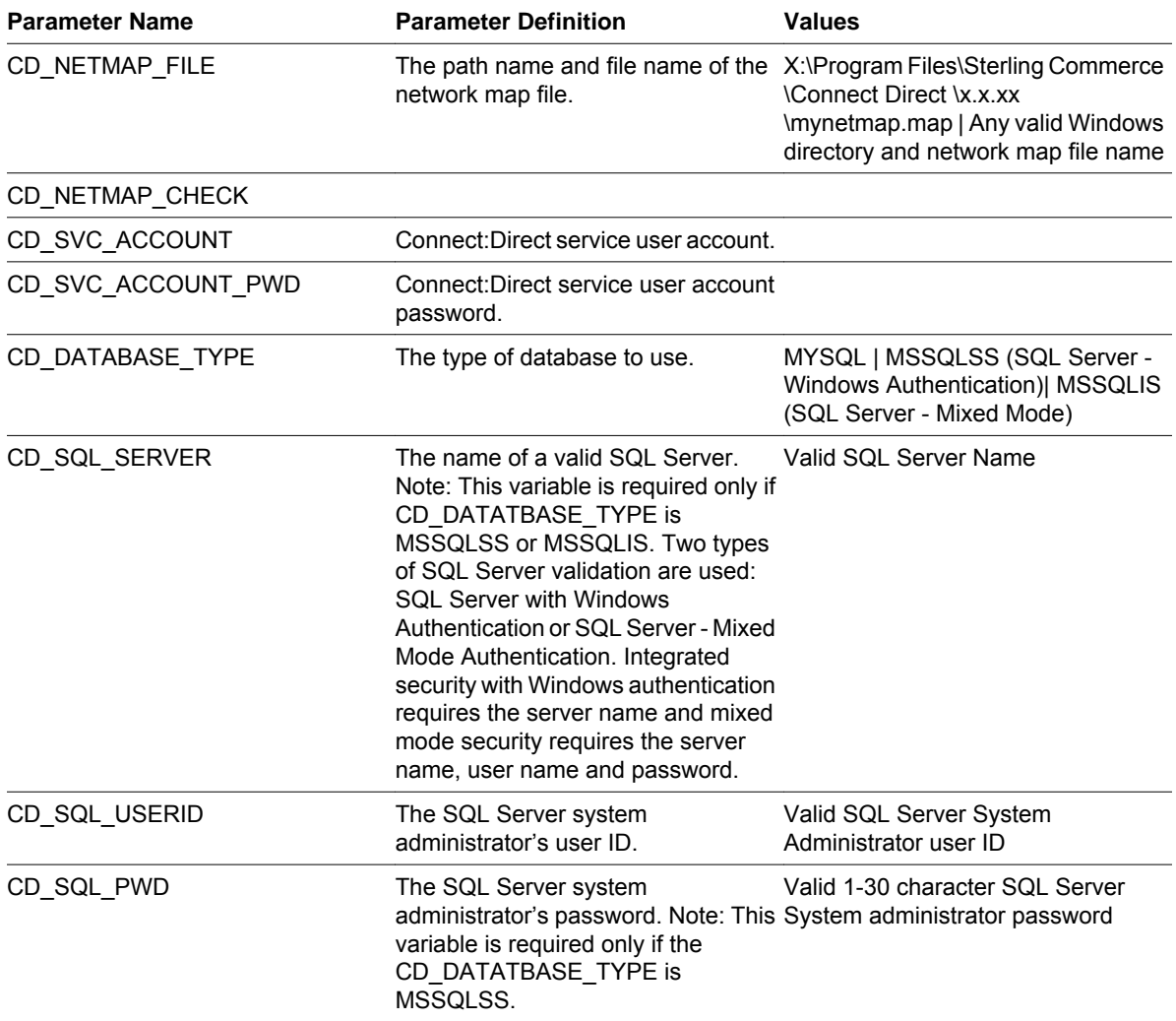

## **Customize Connect:Direct for Windows Configuration Information**

After you install Connect:Direct for Windows on a master node, you can customize configuration information for distribution within your enterprise by using Connect:Direct Requester to configure the network map and user authorizations on the master node. You can then extract those files using the Configuration Utility. For more information about using the Configuration Utility, refer to "Defining and Managing the Connect:Direct Network" in Help or in the *Connect:Direct for Windows System Guide*.

To apply the customized configuration files during a silent installation, set parameter values in the CD\_SRVR.INI file as follows:

- To apply a customized network map file, set CD\_NETMAP\_FILE to the fully qualified path to a customized network map configuration file.
- To apply a customized user authorization file, set CD\_USERAUTH\_FILE to the fully qualified path to a customized User Authorization configuration file.

### <span id="page-34-0"></span>**Run a Silent Installation**

Setup.exe installs the Microsoft Installer, Visual C++ Runtime Libraries and other prerequisites on a system when they do not already exist. To complete the installation, Setup.exe reboots the system if required and resumes the installation after the computer has restarted.

Setup.exe can accept a limited number of command-line parameters. By using these parameters, you can pass parameters through Setup.exe to the included .msi file (MsiExec). To pass arguments to the .msi file, use the /v option. Once you specify this option, you can list any of the supported parameters that can be passed to Msiexec.exe.

If you don't want the Setup.exe to display a progress bar when it launches, use the /s command-line parameter. For example, if you enter Setup.exe /s, Setup.exe launches, but the user interface is not displayed. If you want the .msi setup to run silently as well, you'll need to pass the /qn command-line parameter through Setup.exe using the /v parameter—for example: Setup.exe /s /v/qn

Follow these special formatting rules when passing a parameter in this way. First, place a backslash (\) character before a quotation mark that resides within existing quotes. For example, the command line above contains the following: /v"C:\My Files\SecurePlusEnable.mst\". Because the path contains spaces, you must use quotes. However, since quotes are required around the complete argument, if you don't use the backslash before internal quotes, the command-line statement fails.

Do not put a space between the command-line option  $(y)$  and the arguments you are passing. This rule is also illustrated in the above example.

Finally, if you are passing multiple parameters using the /v option, separate them with a space. For example, the following command enables Secure+ Option and specifies the license file:

Setup.exe /s /v"C:\My Files\SecurePlusEnable.mst\" CD\_LICENSE\_FILE=\"C:\My Files\license.key  $\mathcal{N}$ ""

To attach to the network and install Connect:Direct for Windows features from the network location in a silent installation:

- 1. Click Start > Run. The Run dialog box is displayed.
- 2. In the Open field of the Run dialog box, type a command similar to following example: Setup.exe / s /v/qn

This command installs all Connect:Direct for Windows components including Connect:Direct Requester and Secure+ Option.

- **Note:** Setup.exe installs Connect:Direct for Windows in the default directory c:\Program Files\Sterling Commerce\Connect Direct Windows v[current version]. If you want to install Connect:Direct for Windows in a different directory, use the INSTALLDIR option on the command line. Enclose the pathname in quotes and terminate the path with a backslash, such as Setup.exe /v"INSTALLDIR=\"D: \Program Files\Sterling Commerce\Connect Direct v4.5.00\"" .
- 3. Computers in a Windows 2000 or XP Domain that use Active Directory can also automate installations using the software installation extension of the Group Policy Snap-In.

The Windows installer uses an /M command line parameter to generate MIF files. In the following example, the CDNT.mif file is created to report success or failure: setup.exe /s /v/qn /M C: \Windows\CDNT.mif

## <span id="page-35-0"></span>**Perform an Unattended Uninstallation**

Connect:Direct for Windows provides for an unattended uninstallation. In the following example, the / x command parameter removes the package.

Setup.exe /x

Copyright © 1995-2009. Sterling Commerce, Inc. ALL RIGHTS RESERVED

#### **STERLING COMMERCE SOFTWARE**

\*\*\*TRADE SECRET NOTICE\*\*\*

THE CONNECT:DIRECT® WINDOWS SOFTWARE ("STERLING COMMERCE SOFTWARE") IS THE CONFIDENTIAL AND TRADE SECRET PROPERTY OF STERLING COMMERCE, INC., ITS AFFILIATED COMPANIES OR ITS OR THEIR LICENSORS, AND IS PROVIDED UNDER THE TERMS OF A LICENSE AGREEMENT. NO DUPLICATION OR DISCLOSURE WITHOUT PRIOR WRITTEN PERMISSION. RESTRICTED RIGHTS.

This documentation was prepared to assist licensed users of the Sterling Commerce Connect:Direct Windows software. The Sterling Commerce Software, the related documentation and the information and know-how it contains, is proprietary and confidential and constitutes valuable trade secrets of Sterling Commerce, Inc., its affiliated companies or its or their licensors (collectively "Sterling Commerce"), and may not be used for any unauthorized purpose or disclosed to others without the prior written permission of Sterling Commerce. The Sterling Commerce Software and the information and know-how it contains have been provided pursuant to a license agreement which contains prohibitions against and/or restrictions on its copying, modification and use. Duplication, in whole or in part, if and when permitted, shall bear this notice and the Sterling Commerce, Inc. copyright legend.

Portions of the Sterling Commerce Software may include products, or may be distributed on the same storage media with products ("Third Party Software") offered by third parties ("Third Party Licensors"). Sterling Commerce Software may include Third Party Software covered by the following copyrights: © Copyright 2001-2007 The Board of Trustees of the University of Illinois. All Rights Reserved. Copyright 1995-2005 Jean-loup Gailly and Mark Adler. Copyright (c) 1998-2008 The OpenSSL Project. Copyright © 1996, 2004 Oracle. Copyright (c) 1999-2006 Sun Microsystems, Inc. All rights reserved by all listed parties. Additionally, the Sterling Commerce Software includes software whose copyright is owned by MySQL AB. This product also includes cryptographic software written by Eric Young (eay@cryptsoft.com). This product includes software written by Tim Hudson (tjh@cryptsoft.com).

Where any of the Sterling Commerce Software or Third Party Software is used, duplicated or disclosed by or to the United States government or a government contractor or subcontractor, it is provided with RESTRICTED RIGHTS as defined in Title 48 CFR 52.227-19 and is subject to the following: Title 48 CFR 2.101, 12.212, 52.227-19, 227.7201 through 227.7202-4, FAR 52.227-14(g)(2)(6/87), and FAR 52.227-19(c)(2) and (6/87), and where applicable, the customary Sterling Commerce license, as described in Title 48 CFR 227-7202-3 with respect to commercial software and commercial software documentation including DFAR 252.227- 7013(c) (1), 252.227-7015(b) and (2), DFAR 252.227-7015(b)(6/95), DFAR 227.7202-3(a), all as applicable.

References in this manual to Sterling Commerce products, programs, or services do not imply that Sterling Commerce intends to make these available in all countries in which Sterling Commerce operates.

Printed in the United States of America

### **WARRANTY DISCLAIMER**

The Sterling Commerce Software and the related documentation are licensed either "AS IS" or with a limited warranty, as described in the Sterling Commerce license agreement. Other than any limited warranties provided, NO OTHER WARRANTY IS EXPRESSED AND NONE SHALL BE IMPLIED, INCLUDING THE WARRANTIES OF MERCHANTABILITY AND FITNESS FOR USE OR FOR A PARTICULAR PURPOSE. The applicable Sterling Commerce entity reserves the right to revise this publication from time to time and to make changes in the content hereof without the obligation to notify any person or entity of such revisions or changes.

As set forth in the README file located at **<**Connect:Direct installation directory>\Server ("Read Me file"), certain of the Third Party Licensors assert specific terms with respect to their respective products. Such terms shall only apply as to the specific Third Party Licensor product and not to those portions of the product derived from other Third Party Licensor products or to the Sterling Commerce Software as a whole. Except as otherwise described in the README file, the Third Party Software is provided 'AS IS' AND ANY EXPRESSED OR IMPLIED WARRANTIES, INCLUDING BUT NOT LIMITED TO, THE IMPLIED WARRANTIES OF MERCHANTABILITY, AND FITNESS FOR A PARTICULAR PURPOSE ARE DISCLAIMED. Additionally, certain Third Party Licensor product terms and information are set out below. Such terms shall only apply as to the specific Third Party Licensor product and not to those portions of the product derived from other Third Party Licensor products or to the Sterling Commerce Software as a whole.

### OPEN SSL SOFTWARE

The Sterling Commerce Software is distributed on the same storage media as the OpenSSL Software version 0.9.7m. The OpenSSL Software is subject to the following license terms:

 "The OpenSSL toolkit stays under a dual license, i.e. both the conditions of the OpenSSL License and the original SSLeay license apply to the toolkit. See below for the actual license texts. Actually both licenses are BSD-style Open Source licenses. In case of any license issues related to OpenSSL please contact openssl-core@openssl.org.

#### OpenSSL License ---------------

Copyright (c) 1998-2007 The OpenSSL Project. All rights reserved.

 Redistribution and use in source and binary forms, with or without modification, are permitted provided that the following conditions are met:

 1. Redistributions of source code must retain the above copyright notice, this list of conditions and the following disclaimer.

 2. Redistributions in binary form must reproduce the above copyright notice, this list of conditions and the following disclaimer in the documentation and/or other materials provided with the distribution.

 3. All advertising materials mentioning features or use of this software must display the following acknowledgment:

 "This product includes software developed by the OpenSSL Project for use in the OpenSSL Toolkit. (http://www.openssl.org/)"

 4. The names "OpenSSL Toolkit" and "OpenSSL Project" must not be used to endorse or promote products derived from this software without prior written permission. For written permission, please contact openssl-core@openssl.org.

 5. Products derived from this software may not be called "OpenSSL" nor may "OpenSSL" appear in their names without prior written permission of the OpenSSL Project.

6. Redistributions of any form whatsoever must retain the following acknowledgment:

 "This product includes software developed by the OpenSSL Project for use in the OpenSSL Toolkit (http://www.openssl.org/)"

 THIS SOFTWARE IS PROVIDED BY THE OpenSSL PROJECT ``AS IS'' AND ANY EXPRESSED OR IMPLIED WARRANTIES, INCLUDING, BUT NOT LIMITED TO, THE IMPLIED WARRANTIES OF MERCHANTABILITY AND FITNESS FOR A PARTICULAR PURPOSE ARE DISCLAIMED. IN NO EVENT SHALL THE OpenSSL PROJECT OR ITS CONTRIBUTORS BE LIABLE FOR ANY DIRECT, INDIRECT, INCIDENTAL, SPECIAL, EXEMPLARY, OR CONSEQUENTIAL DAMAGES (INCLUDING, BUT NOT LIMITED TO, PROCUREMENT OF SUBSTITUTE GOODS OR SERVICES; LOSS OF USE, DATA, OR PROFITS; OR BUSINESS INTERRUPTION)HOWEVER CAUSED AND ON ANY THEORY OF LIABILITY, WHETHER IN CONTRACT, STRICT LIABILITY, OR TORT (INCLUDING NEGLIGENCE OR OTHERWISE) ARISING IN ANY WAY OUT OF THE USE OF THIS SOFTWARE, EVEN IF ADVISED OF THE POSSIBILITY OF SUCH DAMAGE. ====================================================================

This product includes cryptographic software written by Eric Young (eay@cryptsoft.com). This product includes software written by Tim Hudson (tjh@cryptsoft.com).

Original SSLeay License

-----------------------

Copyright (C) 1995-1998 Eric Young (eay@cryptsoft.com) All rights reserved.

 This package is an SSL implementation written by Eric Young (eay@cryptsoft.com). The implementation was written so as to conform with Netscapes SSL.

This library is free for commercial and non-commercial use as long as the following conditions are adhered to. The following conditions apply to all code found in this distribution, be it the RC4, RSA, lhash, DES, etc., code; not just the SSL code. The SSL documentation included with this distribution is covered by the same copyright terms except that the holder is Tim Hudson (tjh@cryptsoft.com).

Copyright remains Eric Young's, and as such any Copyright notices in the code are not to be removed. If this package is used in a product, Eric Young should be given attribution as the

author of the parts of the library used. This can be in the form of a textual message at program startup or in documentation (online or textual) provided with the package.

Redistribution and use in source and binary forms, with or without modification, are permitted provided that the following conditions are met:

 1. Redistributions of source code must retain the copyright notice, this list of conditions and the following disclaimer.

2. Redistributions in binary form must reproduce the above copyright notice, this list of conditions and the following disclaimer in the documentation and/or other materials provided with the distribution.

3. All advertising materials mentioning features or use of this software must display the following acknowledgement:

 "This product includes cryptographic software written by Eric Young (eay@cryptsoft.com)" The word 'cryptographic' can be left out if the routines from the library being used are not cryptographic related :-).

4. If you include any Windows specific code (or a derivative thereof) from the apps directory (application code) you must include an acknowledgement: "This product includes software written by Tim Hudson (tjh@cryptsoft.com)"

THIS SOFTWARE IS PROVIDED BY ERIC YOUNG ``AS IS'' AND ANY EXPRESS OR IMPLIED WARRANTIES, INCLUDING, BUT NOT LIMITED TO, THE IMPLIED WARRANTIES OF MERCHANTABILITY AND FITNESS FOR A PARTICULAR PURPOSE ARE DISCLAIMED. IN NO EVENT SHALL THE AUTHOR OR CONTRIBUTORS BE LIABLE FOR ANY DIRECT, INDIRECT, INCIDENTAL, SPECIAL, EXEMPLARY, OR CONSEQUENTIAL DAMAGES (INCLUDING, BUT NOT LIMITED TO, PROCUREMENT OF SUBSTITUTE GOODS OR SERVICES; LOSS OF USE, DATA, OR PROFITS; OR BUSINESS INTERRUPTION) HOWEVER CAUSED AND ON ANY THEORY OF LIABILITY, WHETHER IN CONTRACT, STRICT LIABILITY, OR TORT (INCLUDING NEGLIGENCE OR OTHERWISE) ARISING IN ANY WAY OUT OF THE USE OF THIS SOFTWARE, EVEN IF ADVISED OF THE POSSIBILITY OF SUCH DAMAGE.

The license and distribution terms for any publicly available version or derivative of this code cannot be changed. i.e. this code cannot simply be copied and put under another distribution license [including the GNU Public License.]

#### ORACLE CORPORATION

The Sterling Commerce Software is distributed with or on the same storage media as the Oracle Help for Java Software provided by Oracle Corporation, Copyright (c) 1996, 2004 Oracle Corporation ("Oracle Software"). The License relating to the Oracle Software is included in the directory file located at: <Connect:Direct installation dir>\server\ORACLE.TXT. Such license applies only to the Oracle

Software which is the subject of such directory and does not apply to the Sterling Commerce Software or to any other Third Party Software.

#### Restricted Rights

The Oracle Software is provided under restricted rights. If you are (or if you distribute a license to) the United States government, the Oracle Software, including documentation, shall be considered commercial computer software and you will place a legend, in addition to

applicable copyright notices, on the documentation, and on the media label, substantially similar to the following:

#### NOTICE OF RESTRICTED RIGHTS

Programs delivered subject to the DOD FAR Supplement are 'commercial computer software' and use, duplication, and disclosure of the programs, including documentation, shall be subject to the licensing restrictions set forth in the applicable Oracle license agreement. Otherwise, programs delivered subject to the Federal Acquisition Regulations are 'restricted computer software' and use, duplication, and disclosure of the programs, including documentation, shall be subject to the restrictions in FAR 52.227-19, Commercial Computer Software-Restricted Rights (June 1987). Oracle Corporation, 500 Oracle Parkway, Redwood City, CA 94065.

### SUN MICROSYSTEMS SOFTWARE

SUN, Sun Microsystems, Solaris, Java, Jini, Forte and iPlanet and all related trademarks, service marks logos and other brand designations that are referred to or displayed in the Sterling Commerce Software or the related documentation are trademarks or registered trademarks of Sun Microsystems, Inc.

The Sterling Commerce Software is distributed on the same storage media as the JAVA (tm) SE Runtime Environment (JRE), Version 6, Copyright © 1999-2006 Sun Microsystems, Inc. ("Sun JRE Software"). All Rights Reserved.

The license terms for the Sun JRE Software are located at <Connect:Direct installation directory>\jre\LICENSE. Additional copyright notices and license terms applicable to portions of the

Sun JRE Software are set forth in the THIRDPARTYLICENSEREADME.txt file. In addition to any terms and conditions of any third party opensource/freeware license identified in the THIRDPARTYLICENSEREADME.txt file, the disclaimer of warranty and limitation of liability provisions in paragraphs 5 and 6 of the Binary Code License Agreement located at <Connect:Direct installation directory>\jre\LICENSE shall apply to all Sun JRE Software in this distribution.

If [Sun JRE] Software is being acquired by or on behalf of the U.S> Government or by a U.S. Government prime contractor or subcontractor (at any tier), then the Government's rights in [Sun JRE] Software and accompanying documentation will be only as set forth in this agreement; this is in accordance with 48 CFR 227.7201 through 227.7202-4 (for Department of Defense (DOD) acquisitions) and with 48 CFR 2.101 and 12.212 (for non-DOD acquisitions).

#### UDT SOFTWARE

The Sterling Commerce Software includes UDT 3.3 software (the file name of the product downloaded from SourceForge.net is UDT.SDK.3.3.bsd\_lic.tar[1]) licensed by the Board of Trustees of the University of Illinois ("UDT Software"). Other versions of UDT 3.3 were licensed under the LGPL. The UDT Software is subject to the following license terms:

Copyright © 2001-2007, The Board of the Trustees of the University of Illinois. All rights reserved.

Redistribution and use in source and binary forms, with or without modification, are permitted provided that the following conditions are met:

- Redistributions of source code must retain the above copyright notice, this list of conditions and the following disclaimer.
- Redistributions in binary form must reproduce the above copyright notice, this list of conditions and the following disclaimer in the documentation and/or other materials provided with the distribution.
- Neither the name of the University of Illinois nor the names of its contributors may be used to endorse or promote products derived from this software without specific prior written permission.

THIS SOFTWARE IS PROVIDED BY THE COPYRIGHT NOLDERS AND CONTRIBUTORS "AS IS" AND ANY EXPRESS OR IMPLIED WARRANTIES, INCLUDING , BUT NOT LIMITED TO, THE IMIPLIED WARRANTIES OF MERCHANTABILITY AND FITNESS FOR A PARTICULAR PURPOSE ARE DISCLAIMED. IN NO EVENT SHALL THE COPYRIGHT OWNER OR CONTIRBUTORS BE LIABLE FOR ANY DIRECT, INDIRECT, INCIDENTAL, SEPCIAL, EXEMPLARY, OR CONSEQUENTIAL DAMAGES (INCLUDING, BUT NOT LIMTED TO, PROCUREMENT OF SUBSTITUTE GOODS OR SERVICES; LOSS OF USE, DATA, OR PROFITS; OR BUSINESS INTERRUPTION) HOWEVER CUASED AND NO ANY THEORY OF LIABILITY, WHETHR IN CONTRACT, STRICT LIABILITY, OR TORT (INCLUDING NEGLIGENCE OR OTHERWISE) ARISING IN ANY WAY OUT OF THE USE OF THIS SOFTWARE, EVEN IF ADVISED OF THE POSSIBILITY OF SUCH DAMAGE.

### ZLIB SOFTWARE

The Sterling Commerce Software is distributed on the same storage media as the ZLIB software version 1.2.3.

zlib.h -- interface of the 'zlib' general purpose compression library version 1.2.3, July 18th, 2005

Copyright (C) 1995-2005 Jean-loup Gailly and Mark Adler

 This software is provided 'as-is', without any express or implied warranty. In no event will the authors be held liable for any damages arising from the use of this software.

 Permission is granted to anyone to use this software for any purpose, including commercial applications, and to alter it and redistribute it freely, subject to the following restrictions:

 1. The origin of this software must not be misrepresented; you must not claim that you wrote the original software. If you use this software in a product, an acknowledgment in the product documentation would be appreciated but is not required.

 2. Altered source versions must be plainly marked as such, and must not be misrepresented as being the original software.

3. This notice may not be removed or altered from any source distribution.

Jean-loup Gailly jloup@gzip.org

Mark Adler madler@alumni.caltech.edu

Connect:Direct is a registered trademark of Sterling Commerce. All Third Party Product names are trademarks or registered trademarks of their respective companies.